For configuring SPM follow the bellow steps:-

1) Create an RFC Destination (ABAP Connection) with **SM59** and don't fill the **logon & security** tab

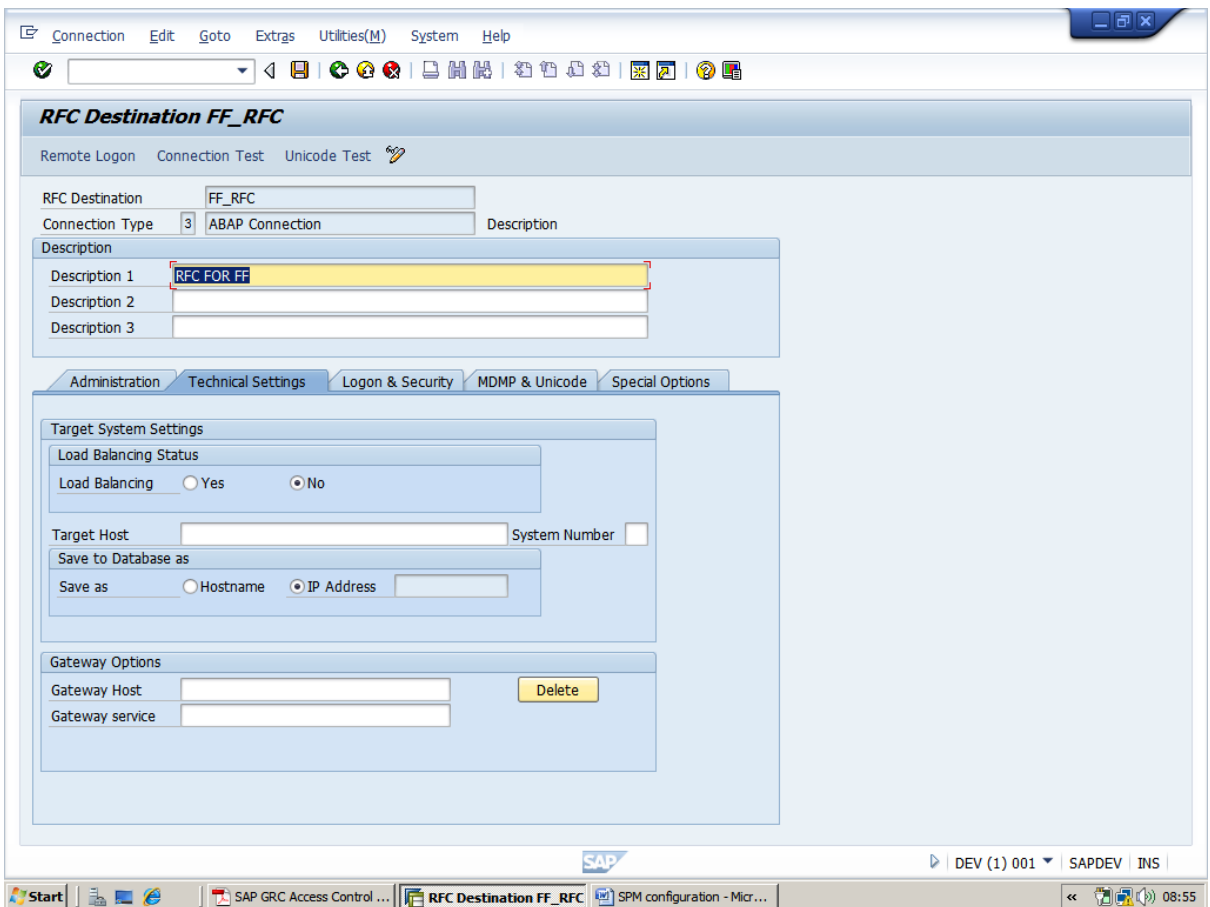

2) Go to **SM36** for scheduling backgroung job with the ABAP report /VIRSA/ZVFATBAK and

set it for **hourly** basis

-- > copy paste this report /VIRSA/ZVFATBAK

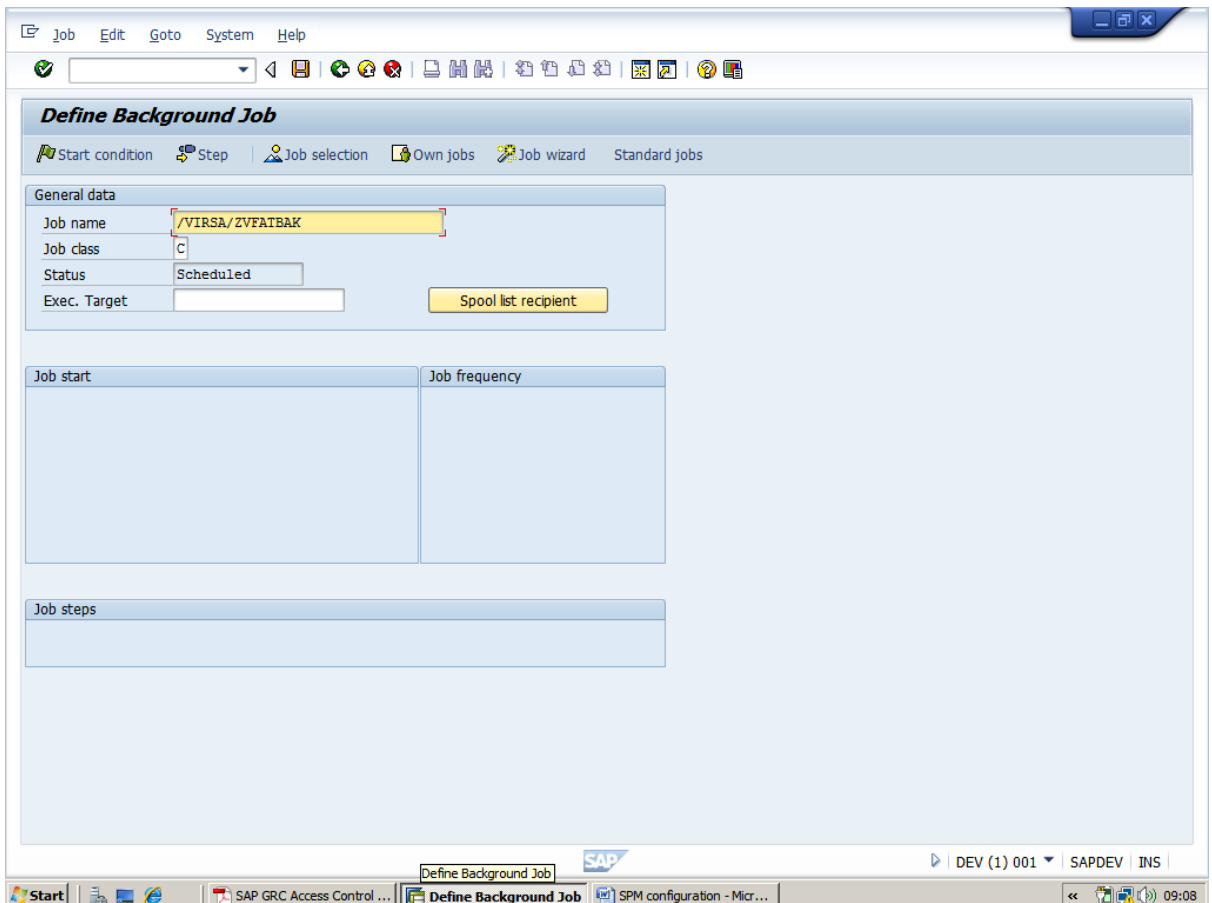

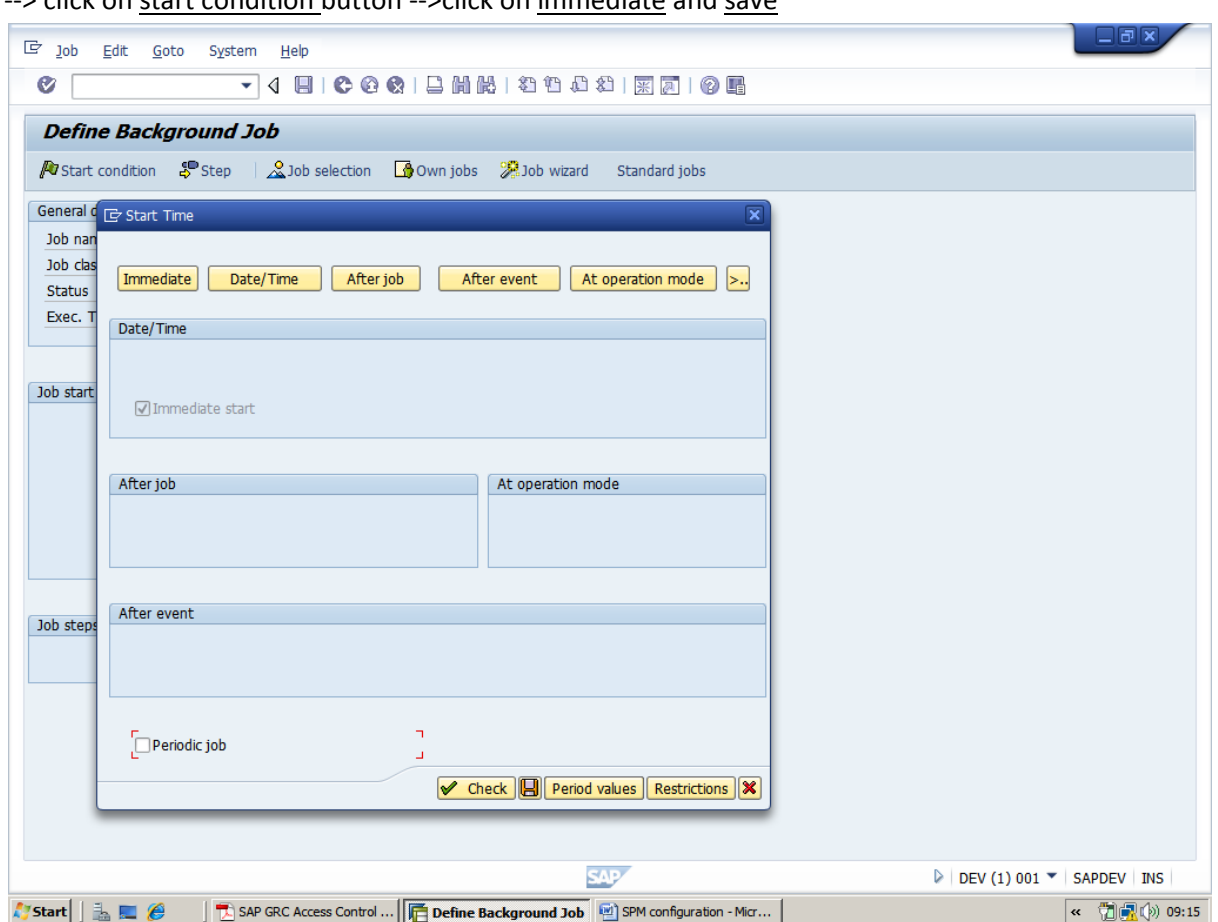

-> click on start condition button -->click on immediate and save

--> then click on **Date/Time** button-->provide today date and time-->click on Period Values-->click hourly button and save.

#### $\Box$ ax  $\circ$ 74日100012尚悦12442188105 **Define Background Job** A Start condition  $\frac{100}{2}$  Step | 2 Job selection | 0 0 0 on jobs | 2 Job wizard Standard jobs General de Start Time  $\overline{\mathbf{x}}$ Job nan Job clas Immediate | Date/Time | After job | After event | At operation mode | >..  $Status$ Exec. T Date/Time Scheduled start<br>No Start After Date 18.05.2013 Time 05:50:22 Period Values  $\overline{\mathbf{x}}$ No Start After Date Time Job start Hourly Daily After job At operation mode Weekly Monthly Other period  $\triangledown$  Check  $\blacksquare$   $\mathbf{\mathbf{\times}}$ After event Job steps Periodic job  $\triangleright$  Check  $\boxed{E}$  Period values  $\boxed{\text{Restrictions}}$ **SAP**  $\triangleright$  DEV (1) 001  $\blacktriangleright$  SAPDEV | INS  $\sim$  1  $\sim$  1  $\sim$  109:26

#### Rashed's SPM Configuration Document

After scheduling you got this screen

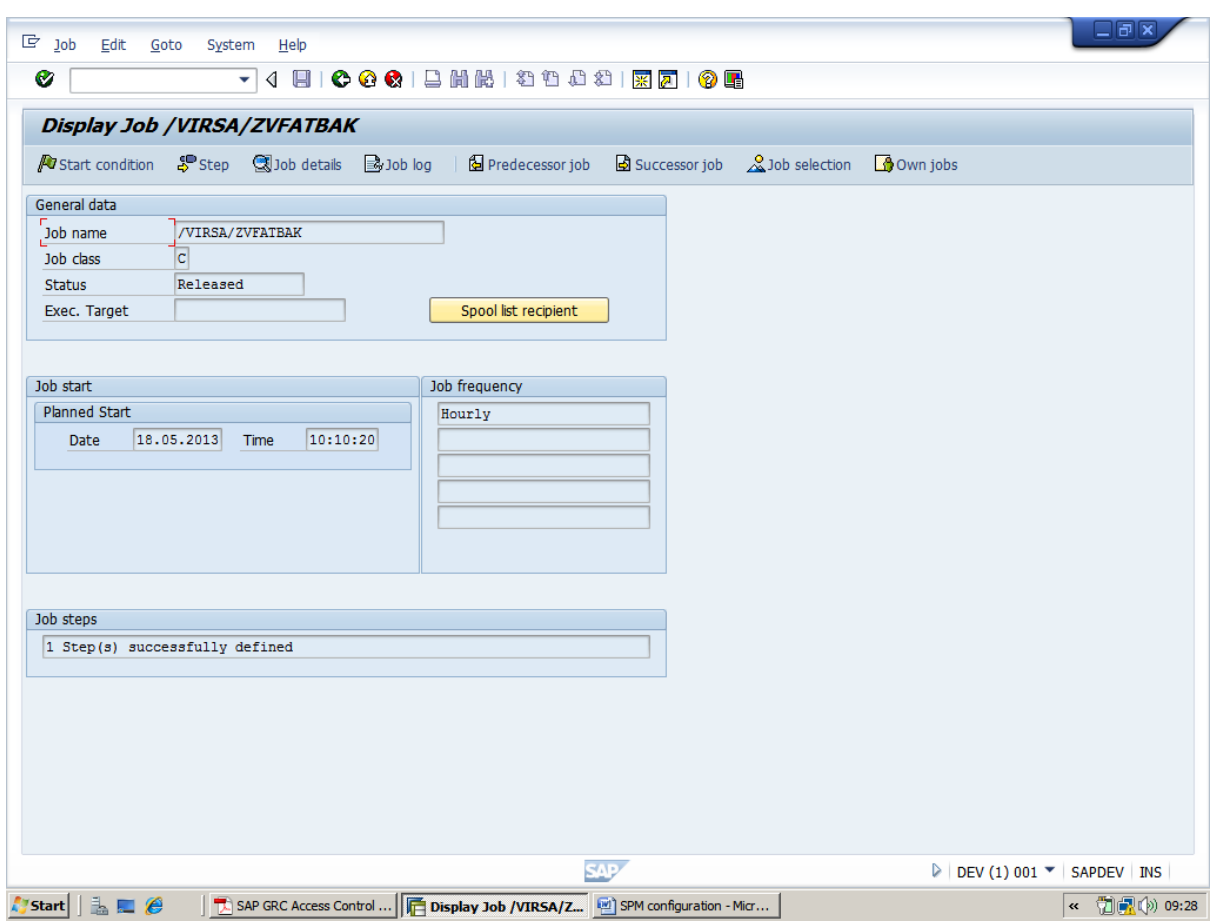

3) Create following user and assign this role to the particular user

-->Go to **SU01** create a user with name **SPM ADMIN**

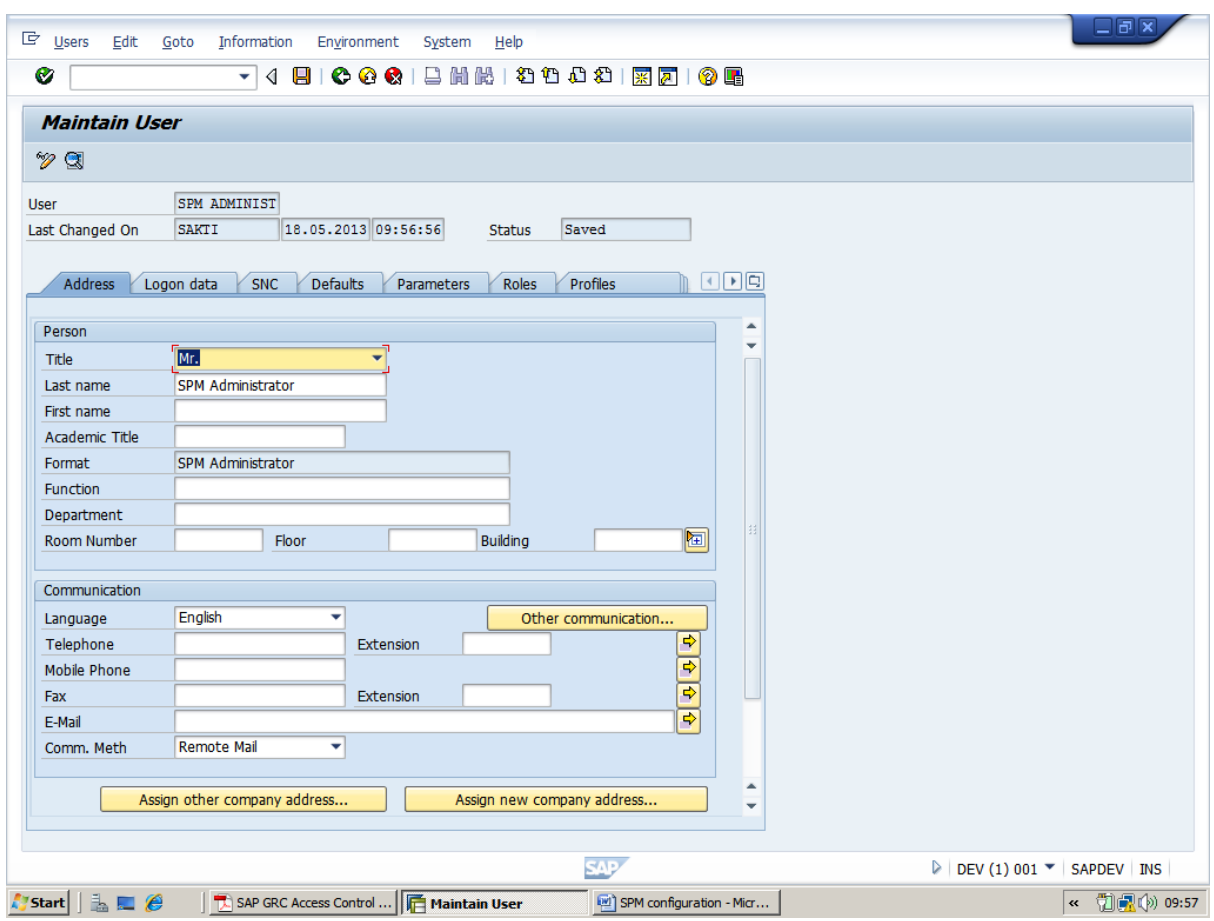

In the meanwhile create a  $Z$  role( and assign to the particular user)-->copy the role at role text bar-->then click copy button-->change the name of role from(/VIRSA/Z\_VFAT\_ADMINISTRATOR) to

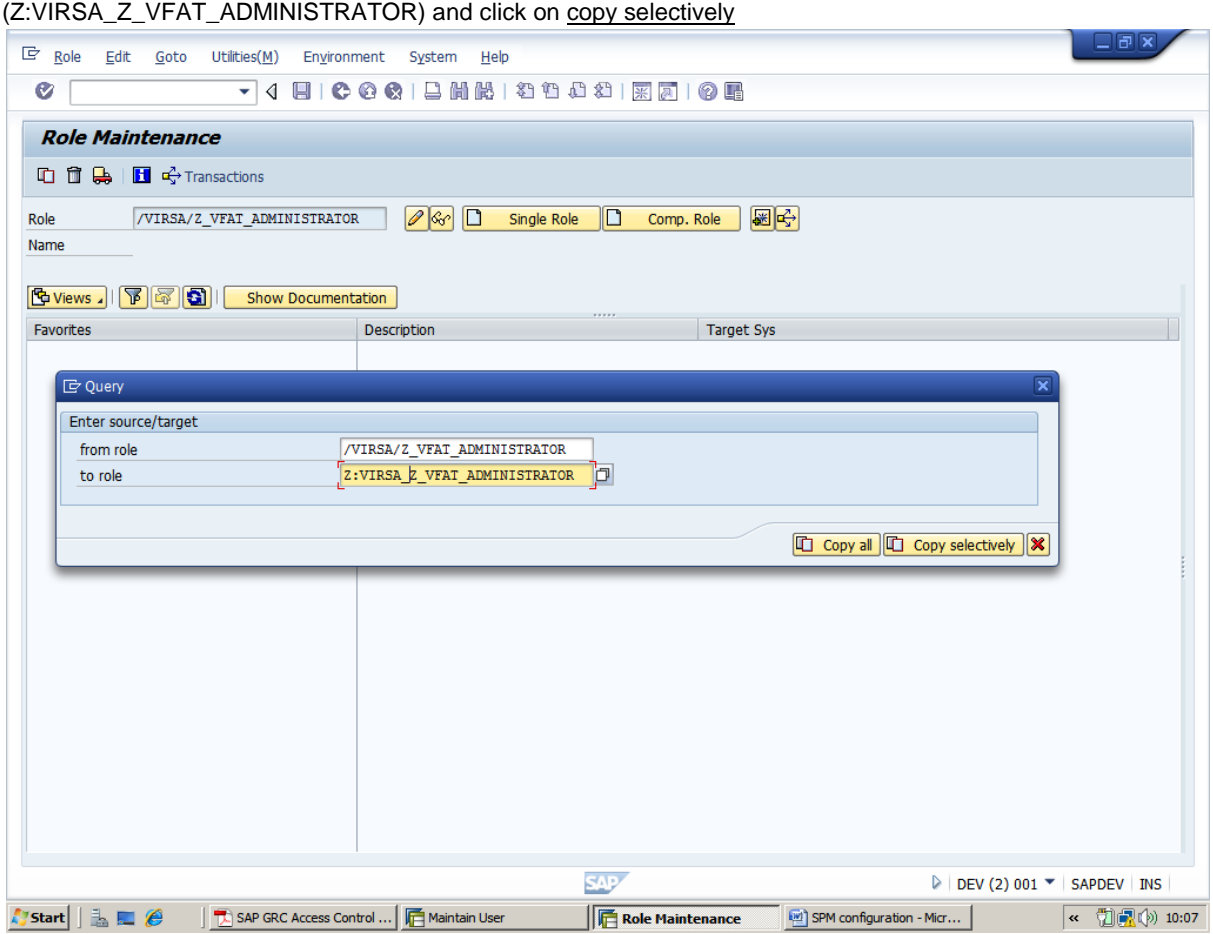

un check Personalization and continue

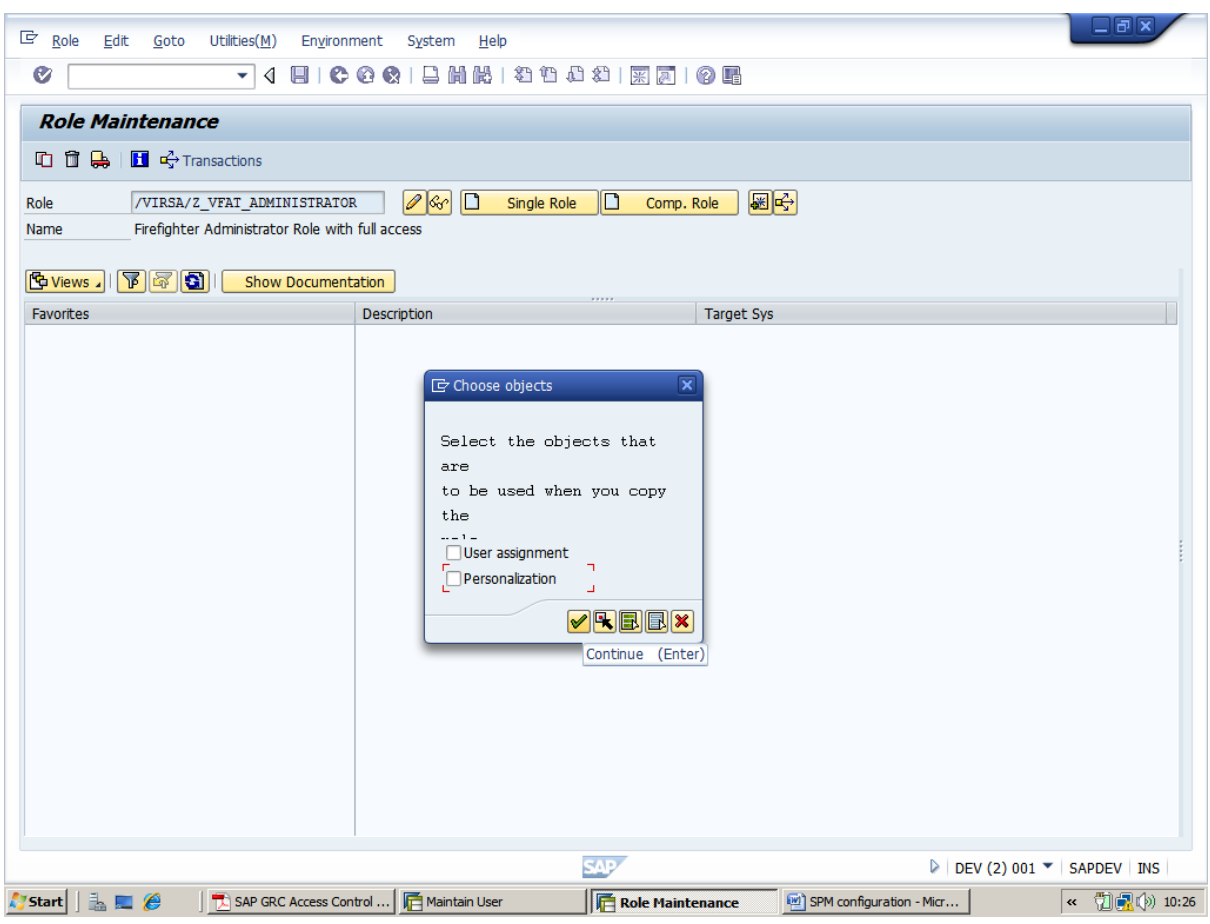

-->Go to **change**

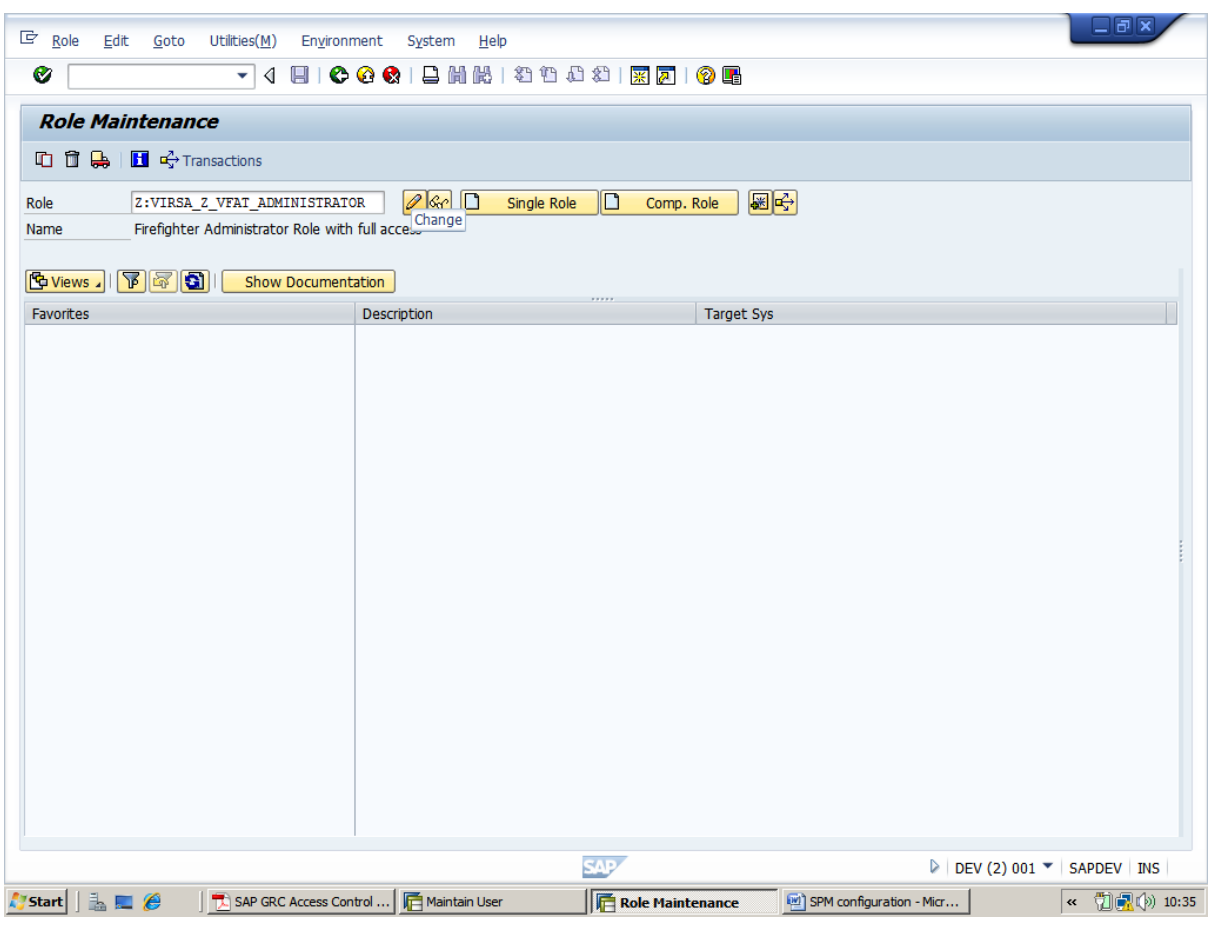

-->click on **authorization** tab and click **create profile** and click **change authorization** data

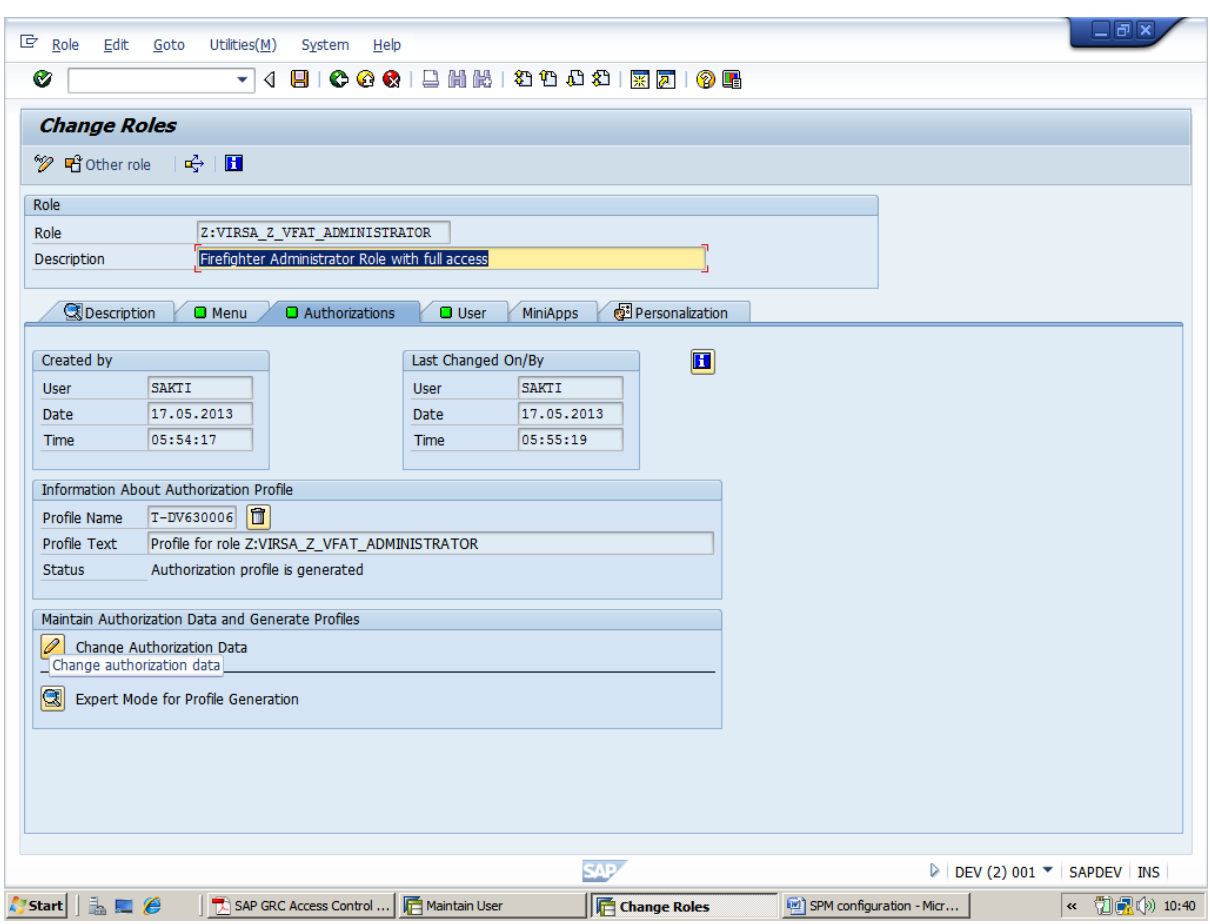

--click **generate** and **go back** for previous screen

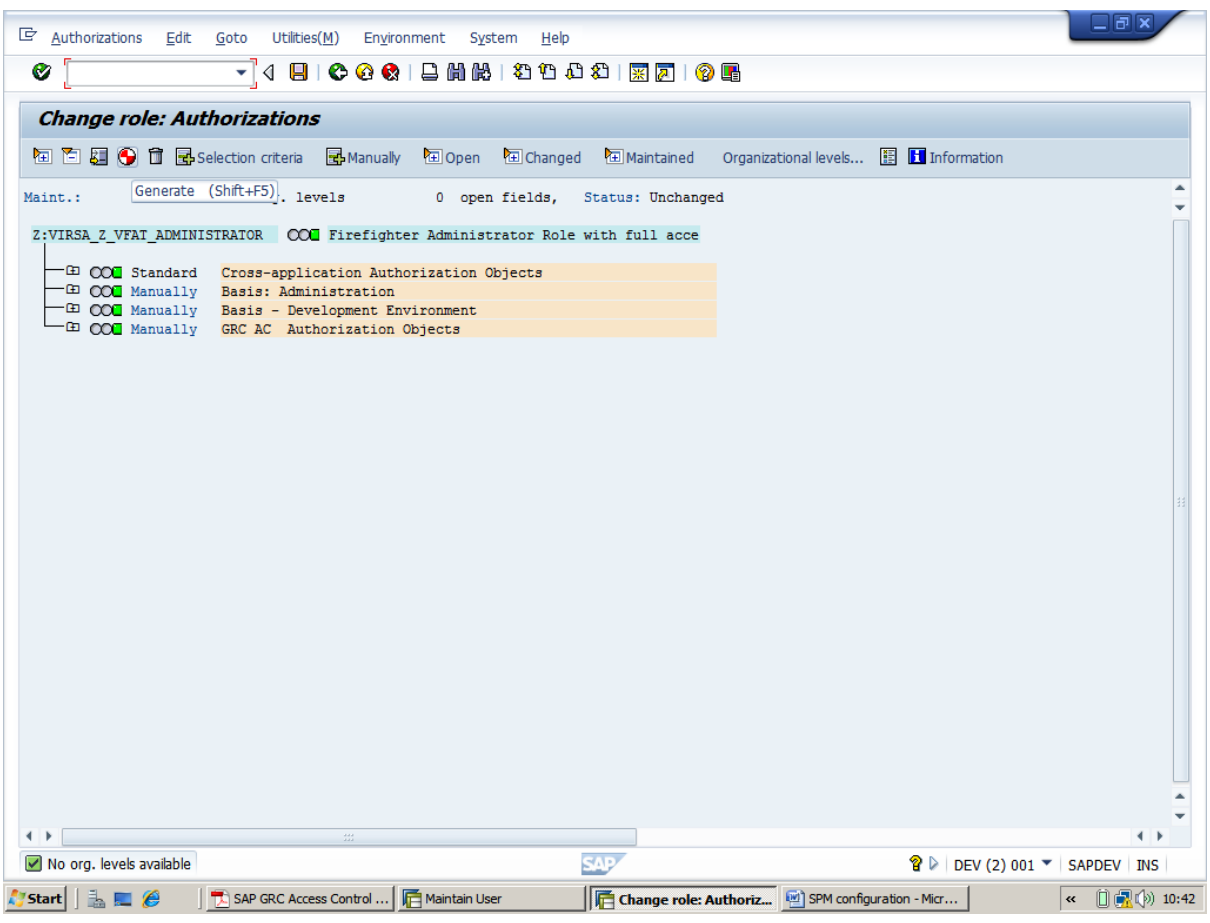

-->Go to *user* tab and assign the <user name> (SPM ADMINIST) -->click on *user comparison-->save* 

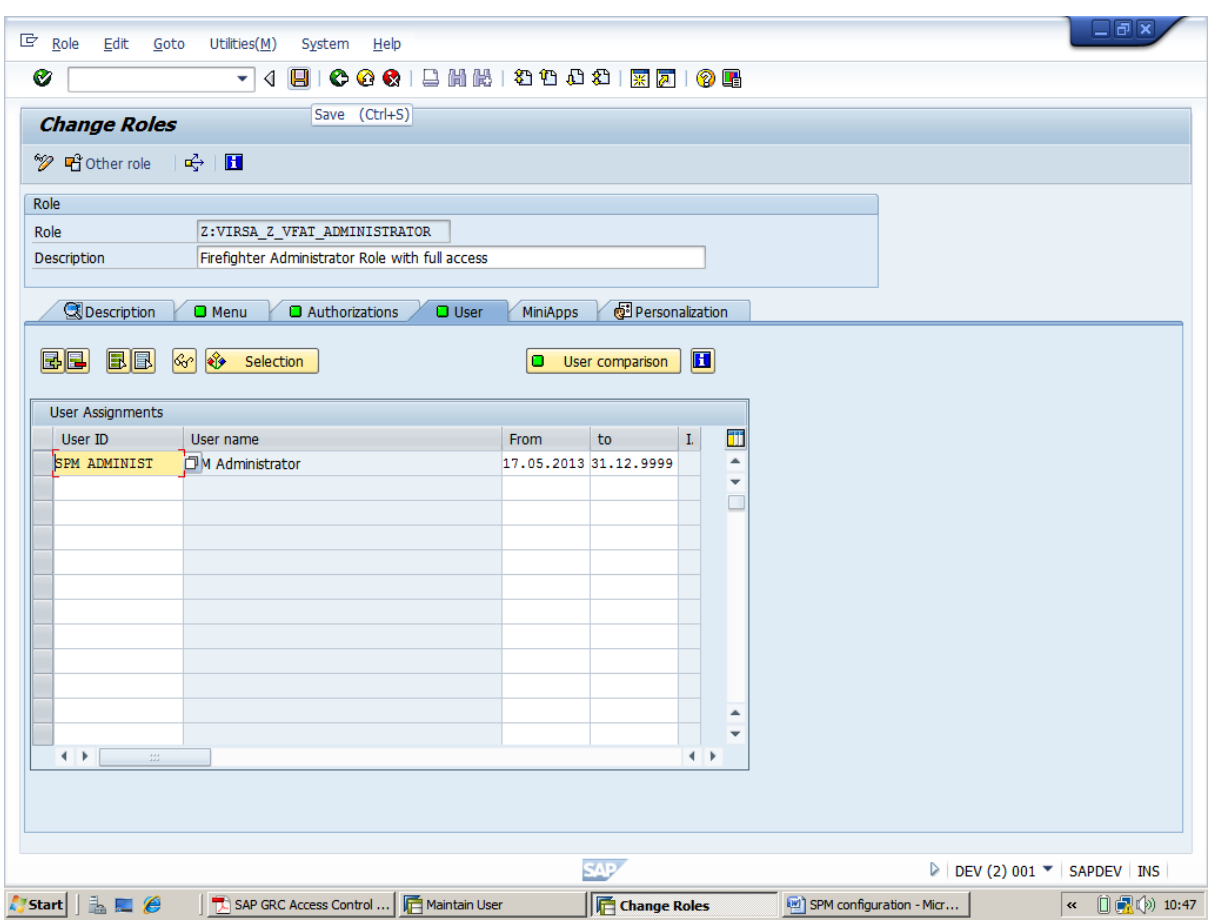

ii) Create second user

-->Go to **SU01** create a user with name **OWNER**

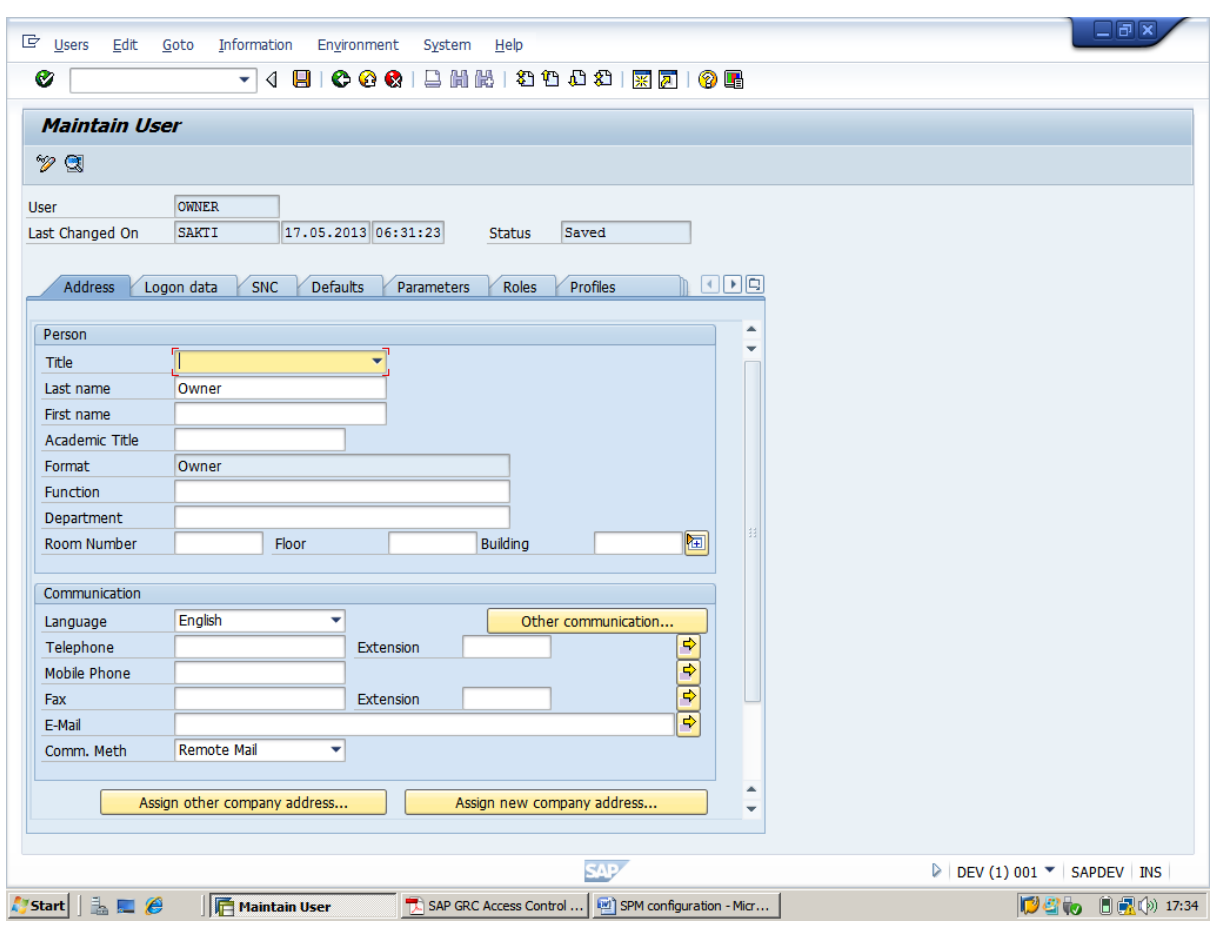

In the meanwhile create a  $Z$  role( and assign to the particular user)-->Hit PFCG-->copy the role at role text bar-->then click copy button-->change the name of role from(/VIRSA/Z\_VFAT\_ID\_OWNER) to (Z:VIRSA\_Z\_VFAT\_ID\_OWNER) and click on copy selectively un check Personalization and continue(as like the previous user id )

-- > click on authorization tab and click create profile and click change authorization data

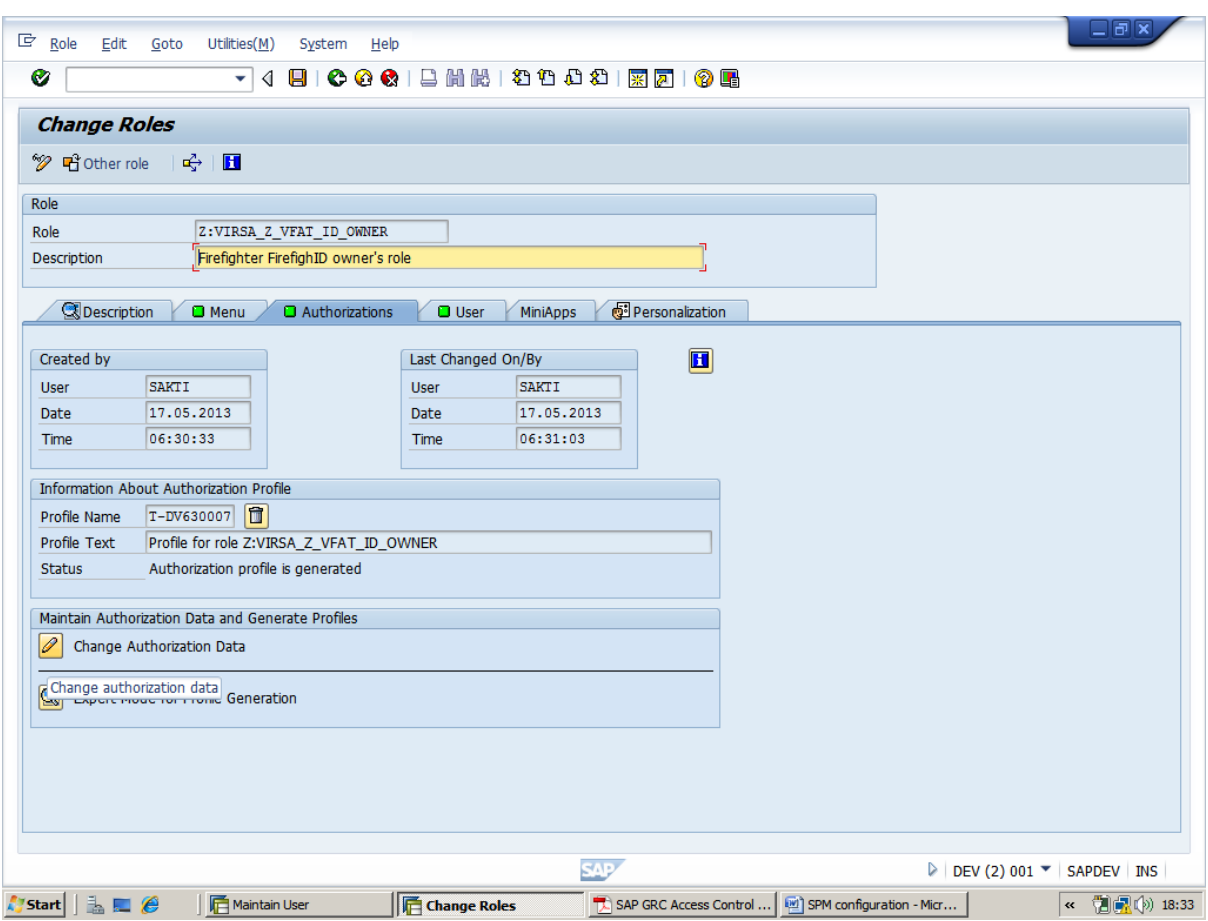

--click generate and go back for previous screen

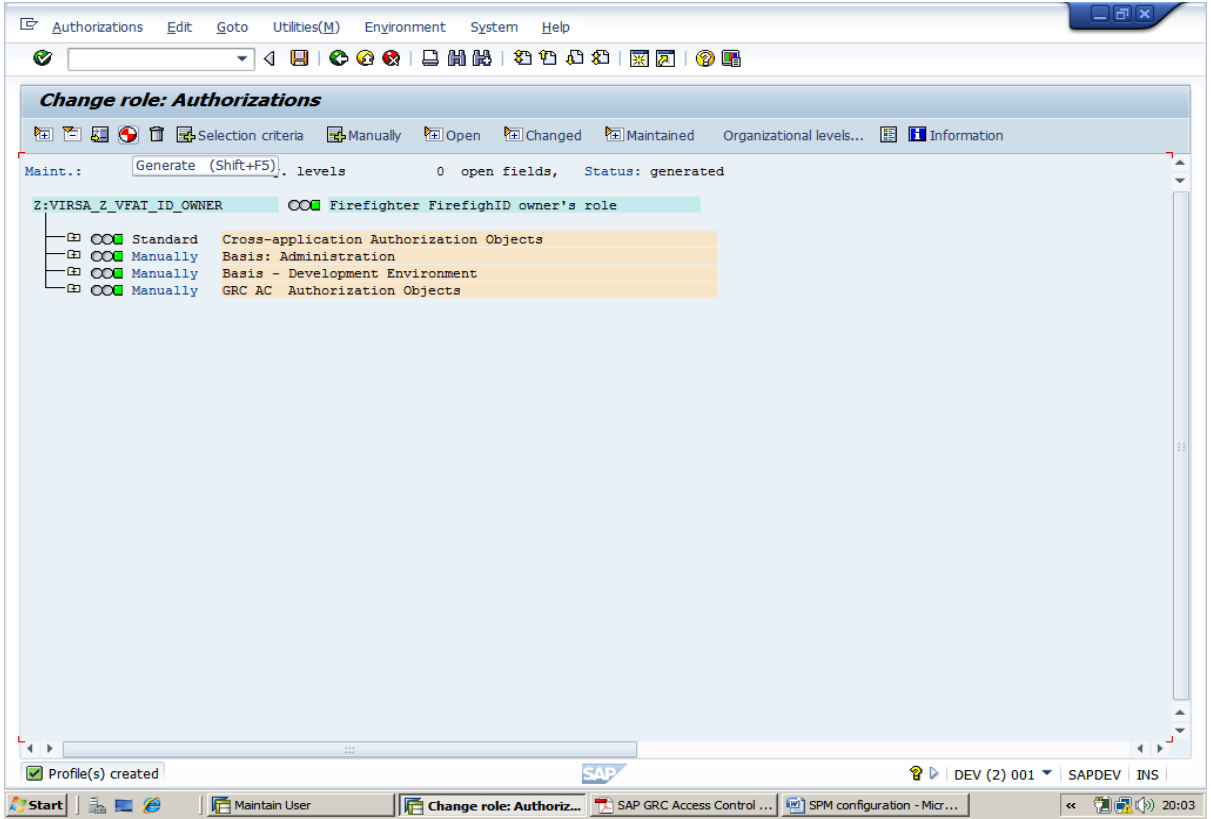

-->Go to user tab and assign the <user name> (OWNER) -->click on user comparison-->save

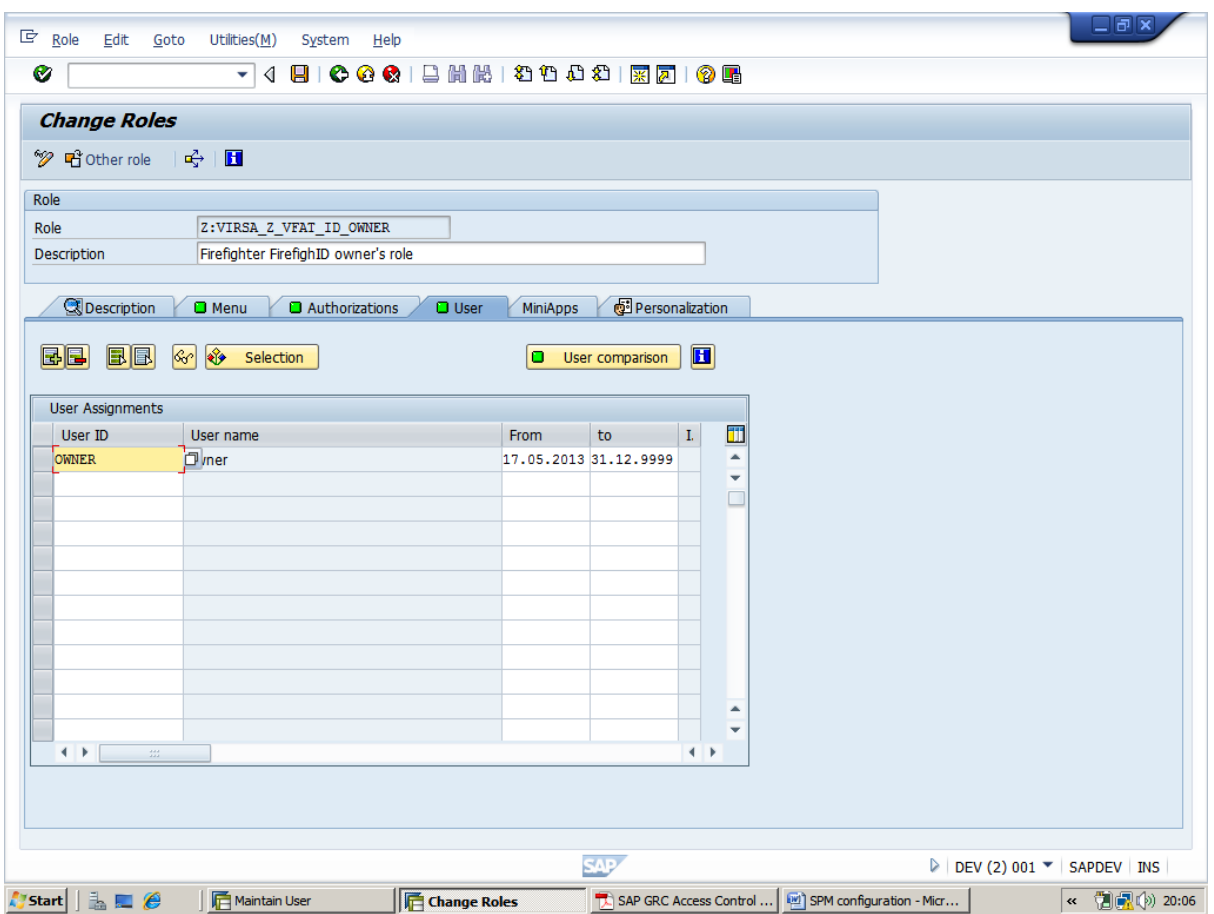

iii) Create third user id(Controller)and assign the role (/VIRSA/Z\_VFAT\_ID\_OWNER (but with objects GRCFF\_0001 &S\_TABU\_DIS restricted display only!)

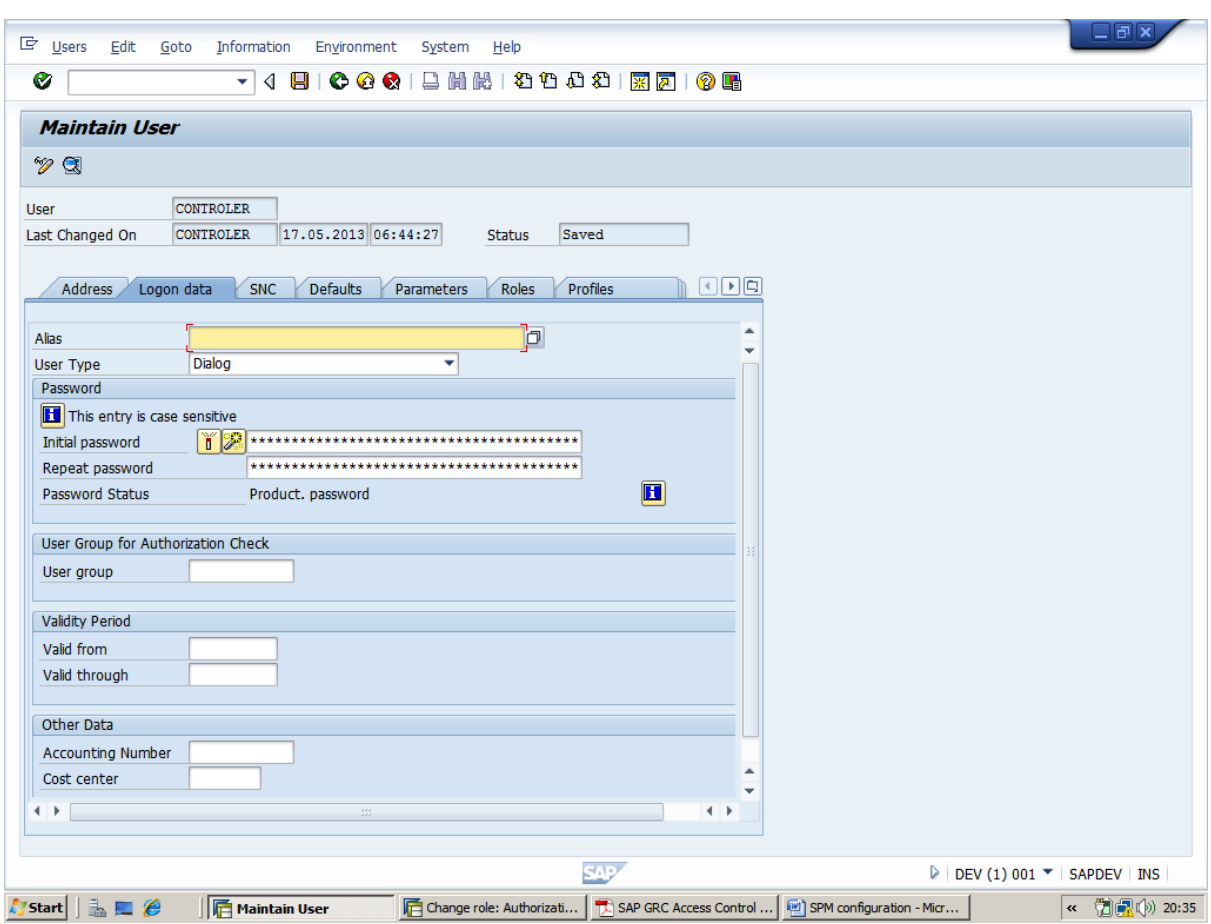

In the meanwhile create a  $\underline{Z}$  role ( and assign to the particular user)-->Hit PFCG-->copy the role at role text bar-->then click copy button-->change the name of role from(/VIRSA/Z\_VFAT\_ID\_OWNER) to (Z:VIRSA\_Z\_VFAT\_ID\_OWNER\_DISPL) and click on copy selectively un check Personalization and continue(as like the previous user id )

-- > click on authorization tab and click create profile and click change authorization data

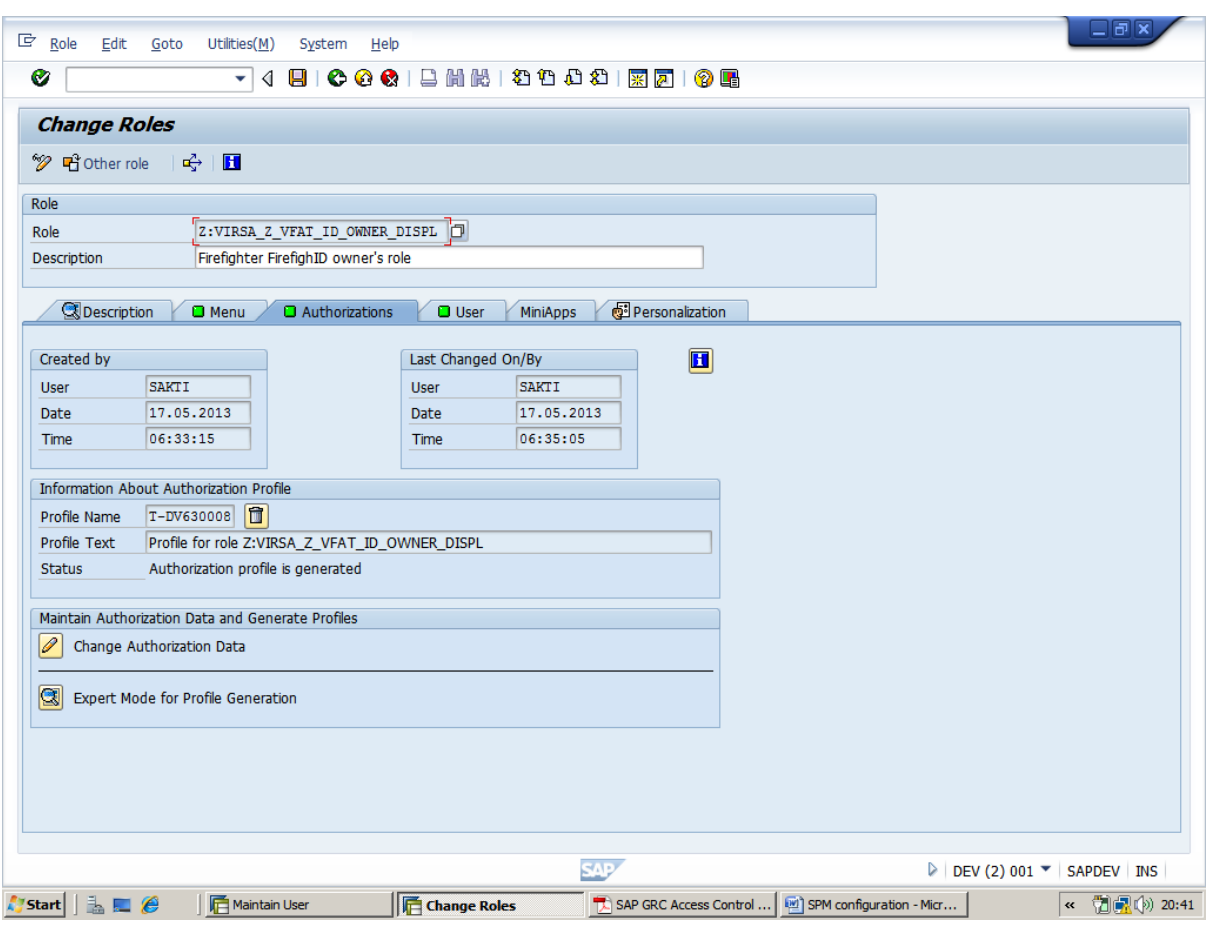

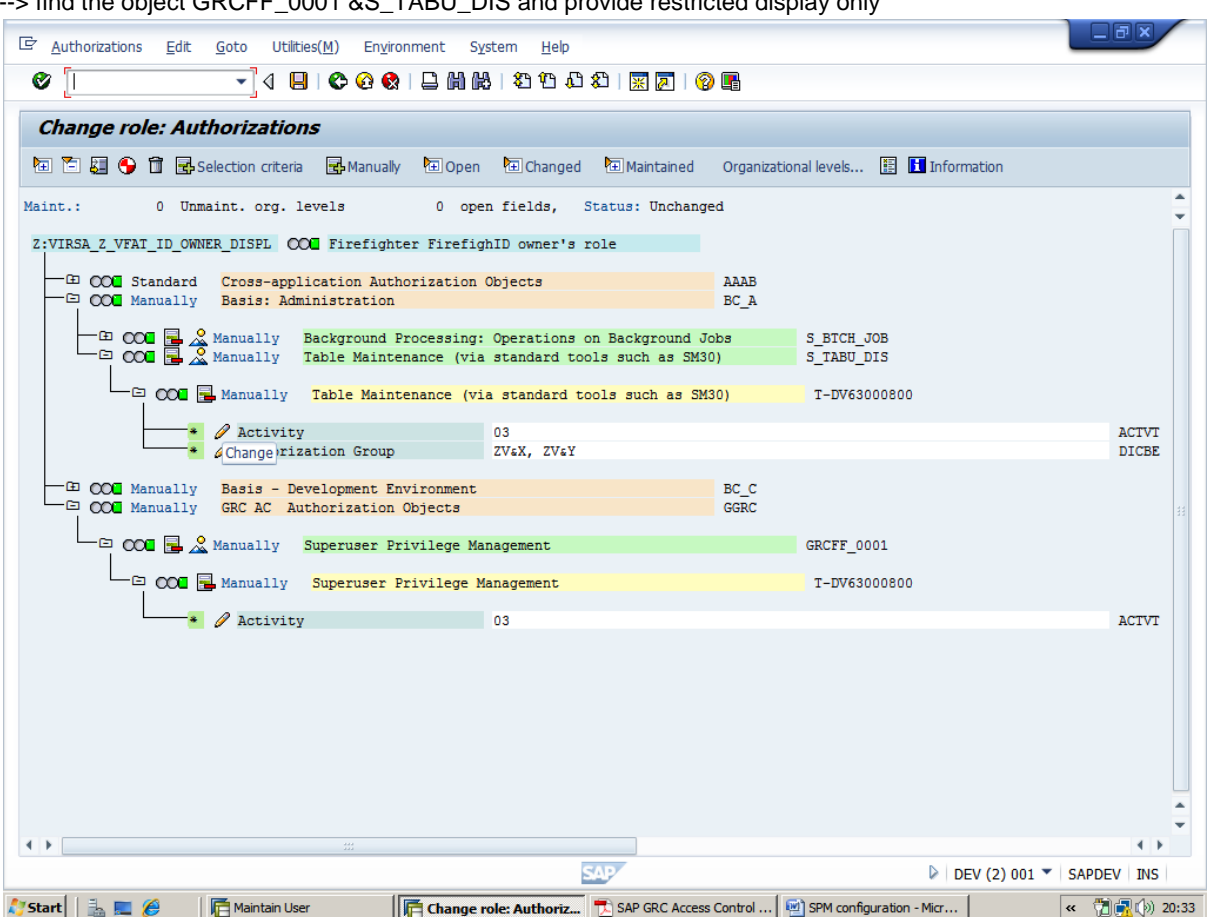

find the object GRCFF\_0001 &S\_TABU\_DIS and provide restricted display only

-->Go to user tab and assign the <user name> (Controller) -->click on user comparison-->save

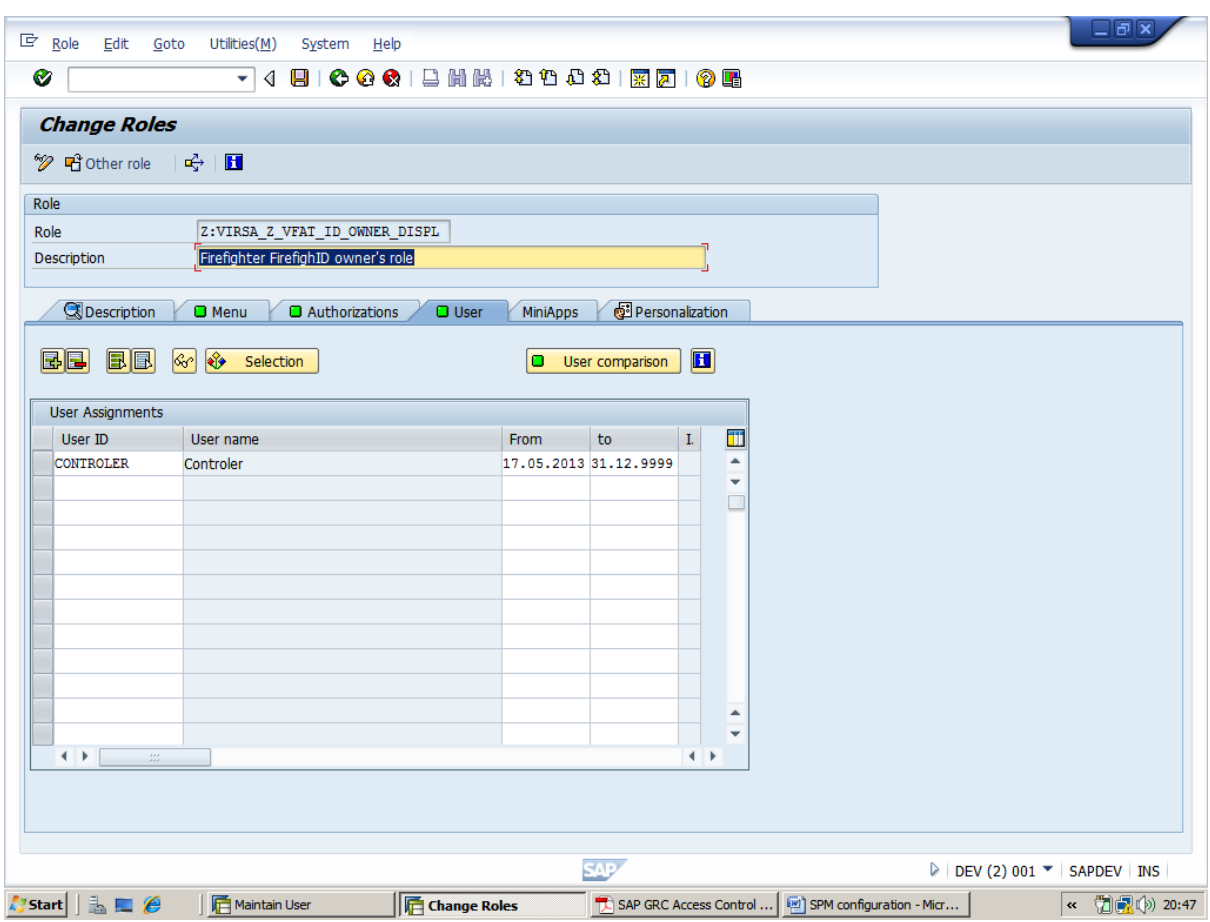

iv) Create fourth user id<Fire-fighter ID>(FFID)and assign the Super user roles (SAP\_ALL)

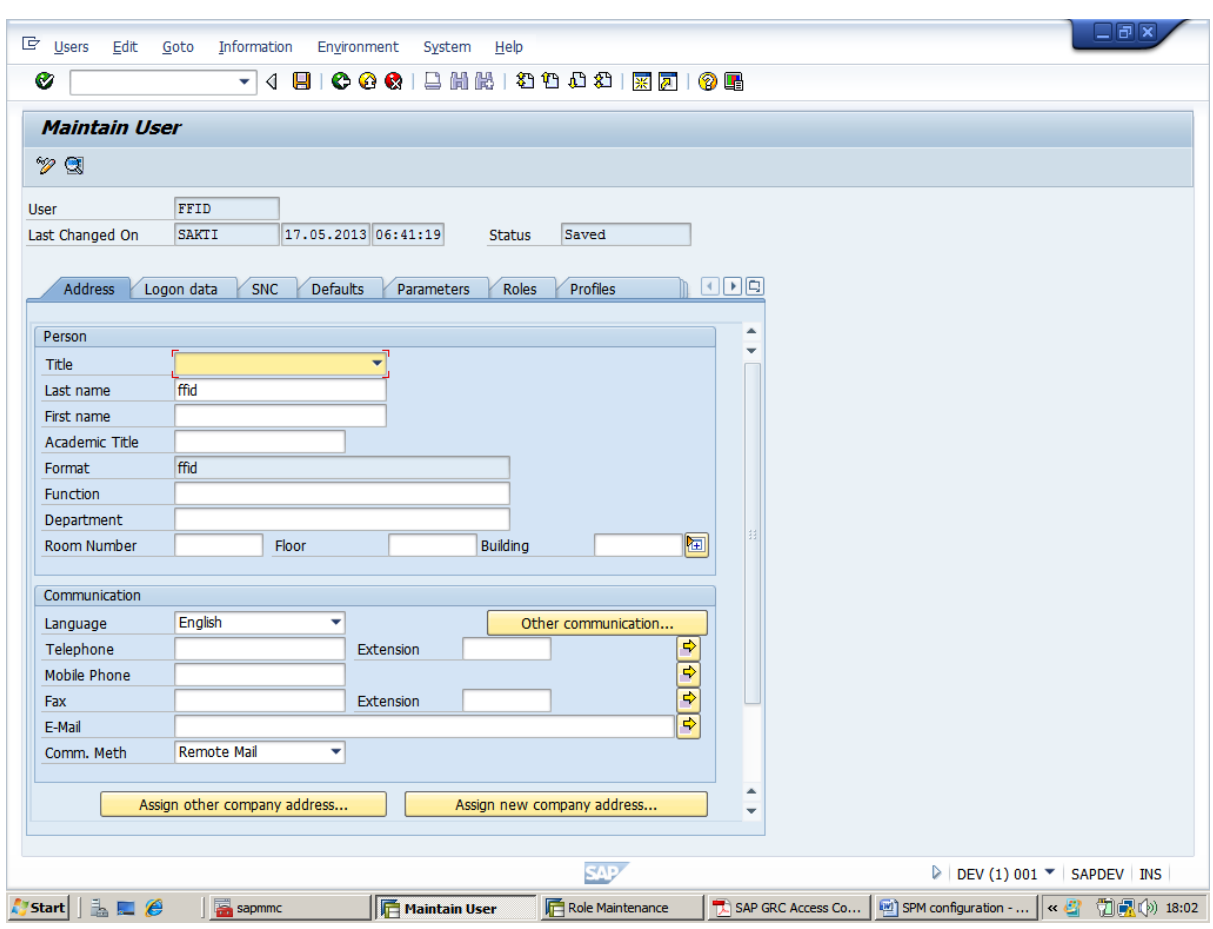

In the mean while create a  $\underline{Z}$  role ( and assign to the particular user)-->Hit PFCG-->type (Z:VIRSA\_Z\_SAP\_ALL)-->click on single role

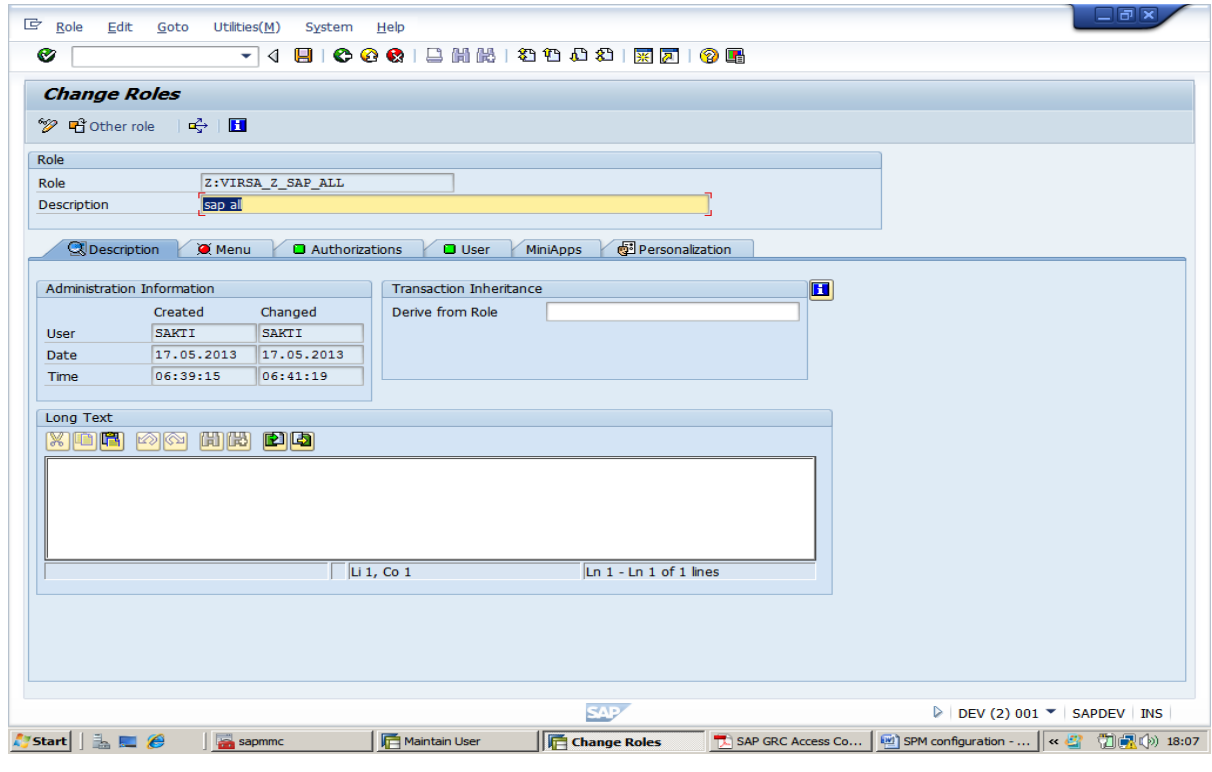

-- > click save

-->then click on Authorization tab-->click create profile-->click on change Authorization Data

-->click on SAP\_ALL--> and click Adopt reference

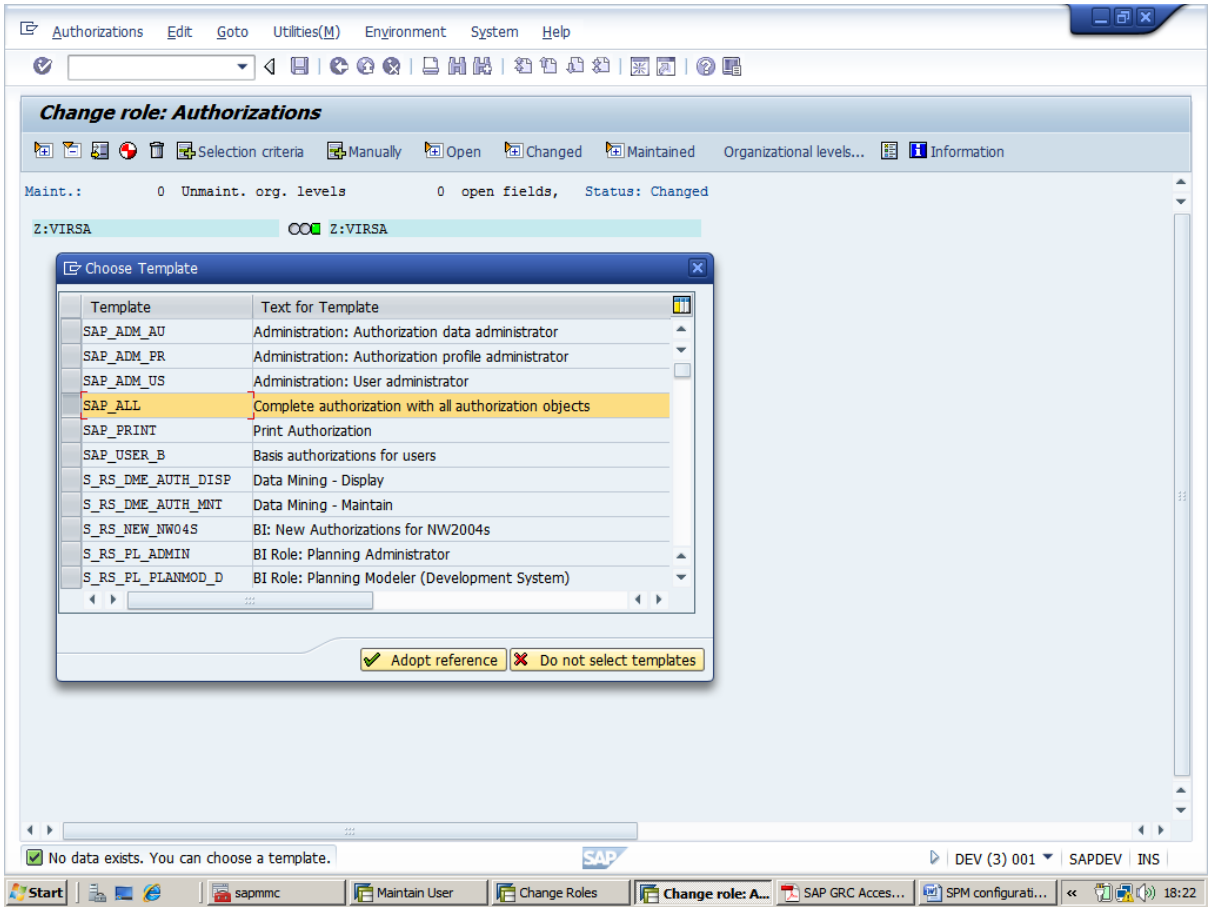

-->insert all authorization(click Yes)-->click continue

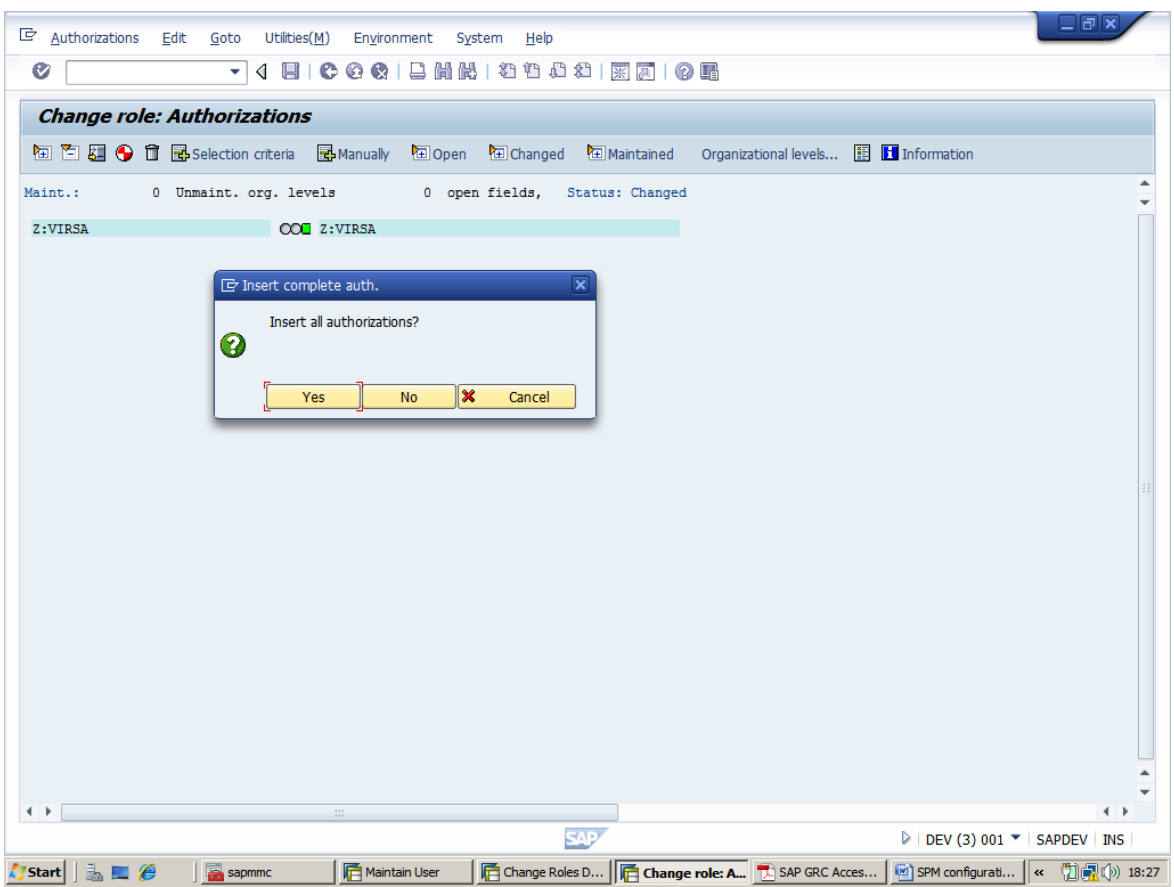

-->Then go to Organization level -->click on Full authorization -->click Save-->click on generate-->click back

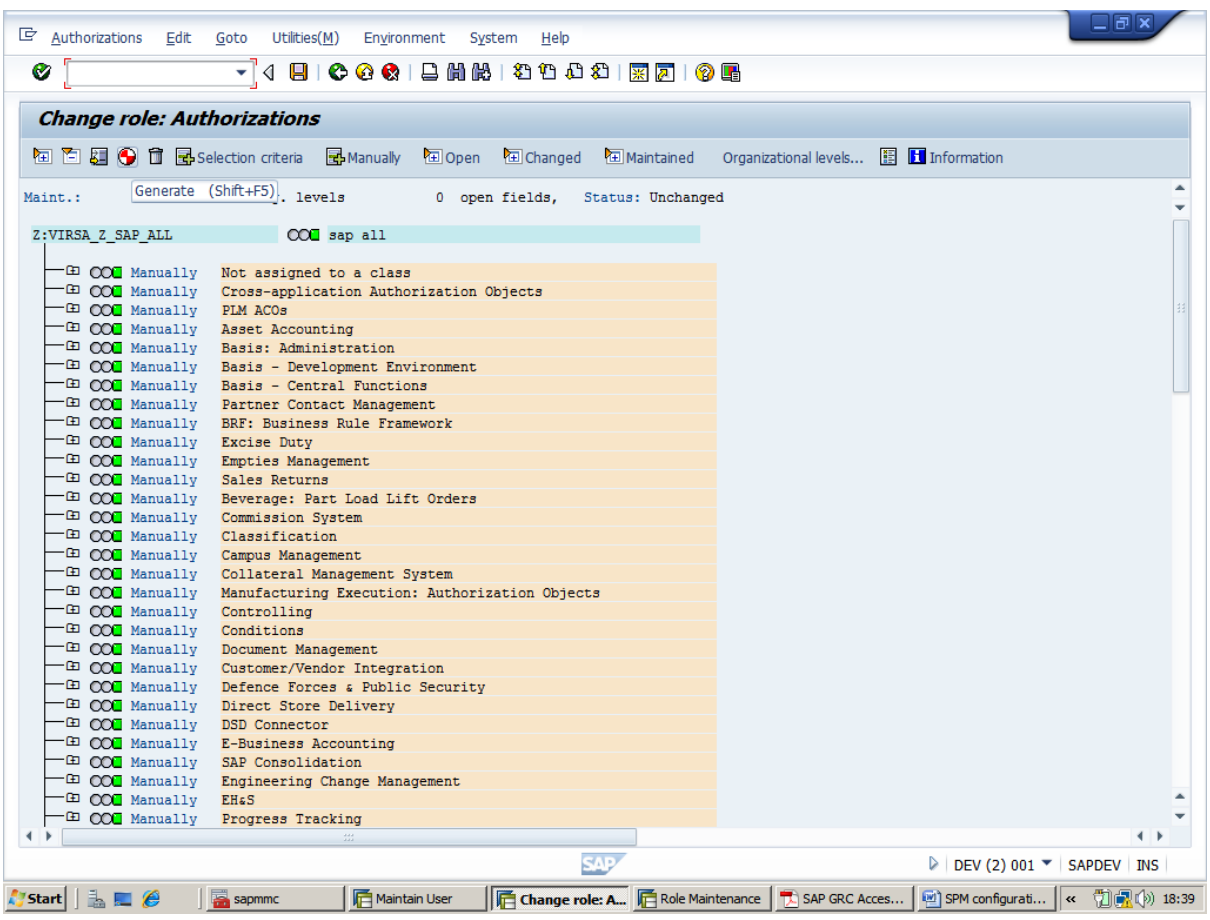

-->go to user tab -->provide <user name>(FFID)-->click user comparison

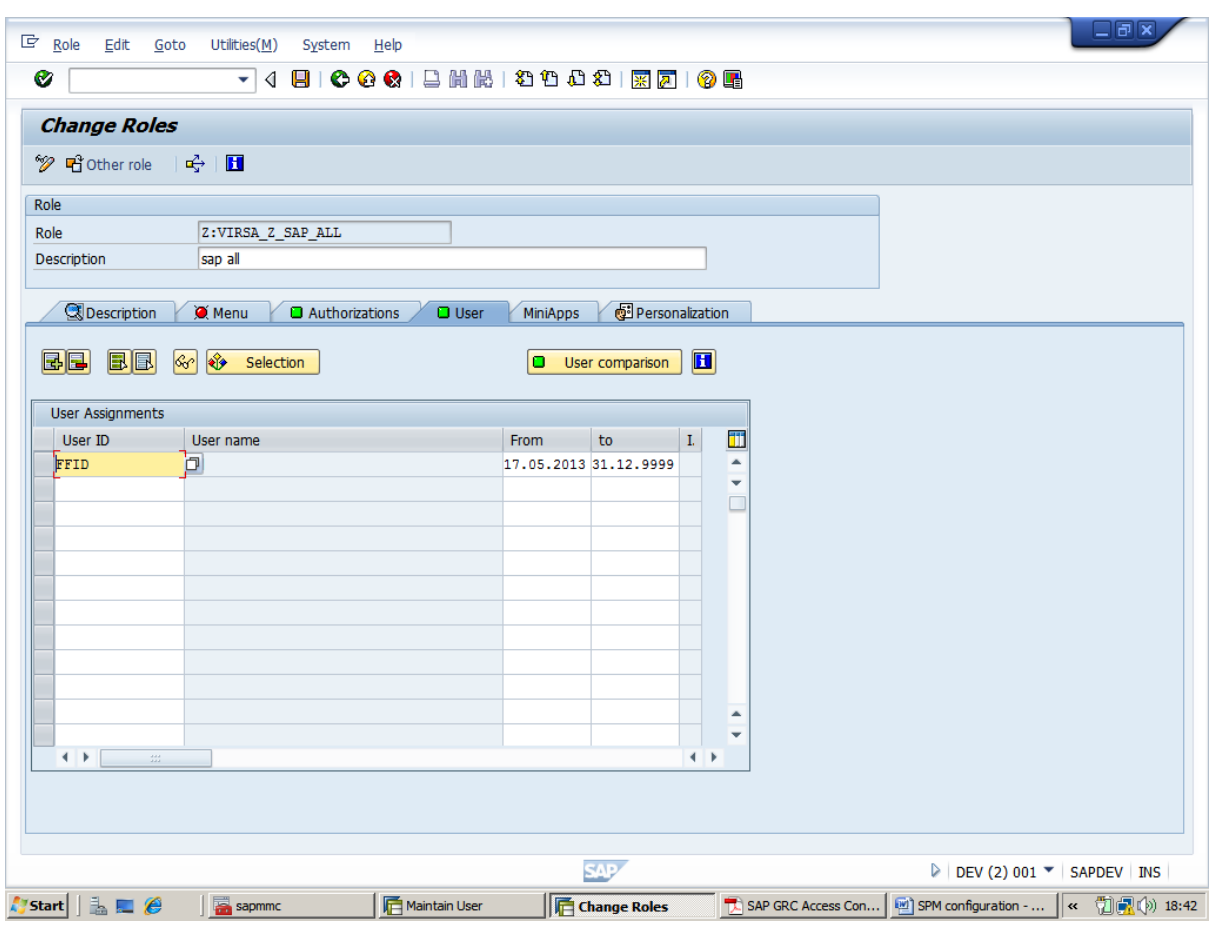

v) Create fifth user id(Fire-fighter)and assign the role (/VIRSA/Z\_VFAT\_FIREFIGHTER)

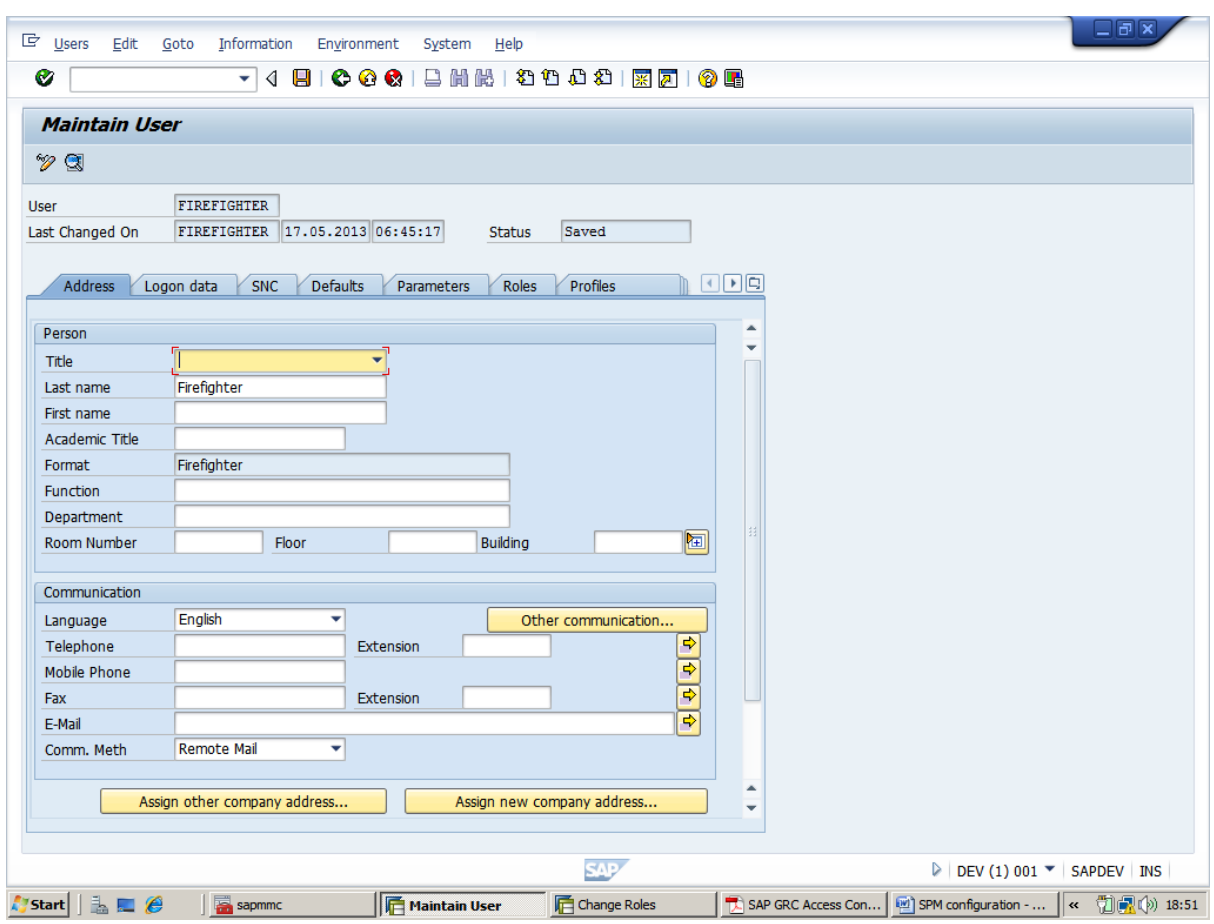

In the meanwhile create a  $\underline{Z}$  role( and assign to the particular user)-->Hit PFCG-->copy the role at role text bar-->then click copy button-->change the name of role from(/VIRSA/Z\_VFAT\_FIREFIGHTER) to (Z:VIRSA\_Z\_VFAT\_FIREFIGHTER) and click on copy selectively un check Personalization and continue (as like the previous user id )

-- > click on authorization tab and click create profile and click change authorization data

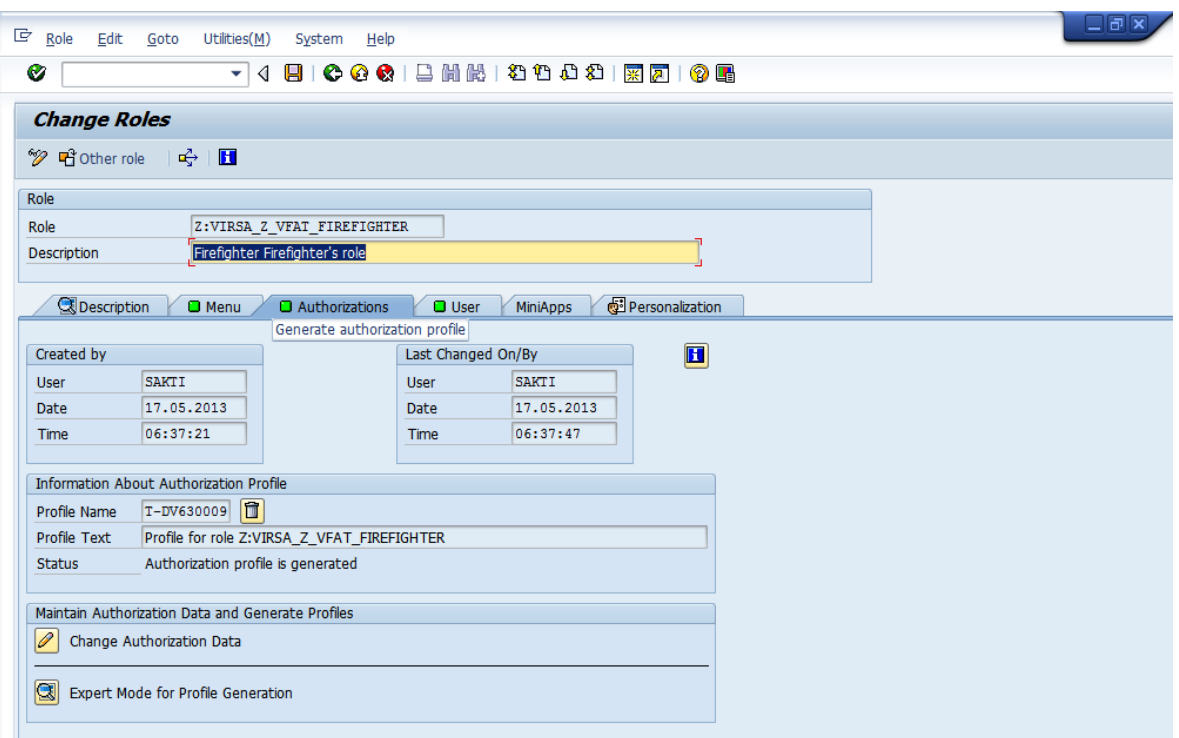

#### --click generate and go back for previous screen

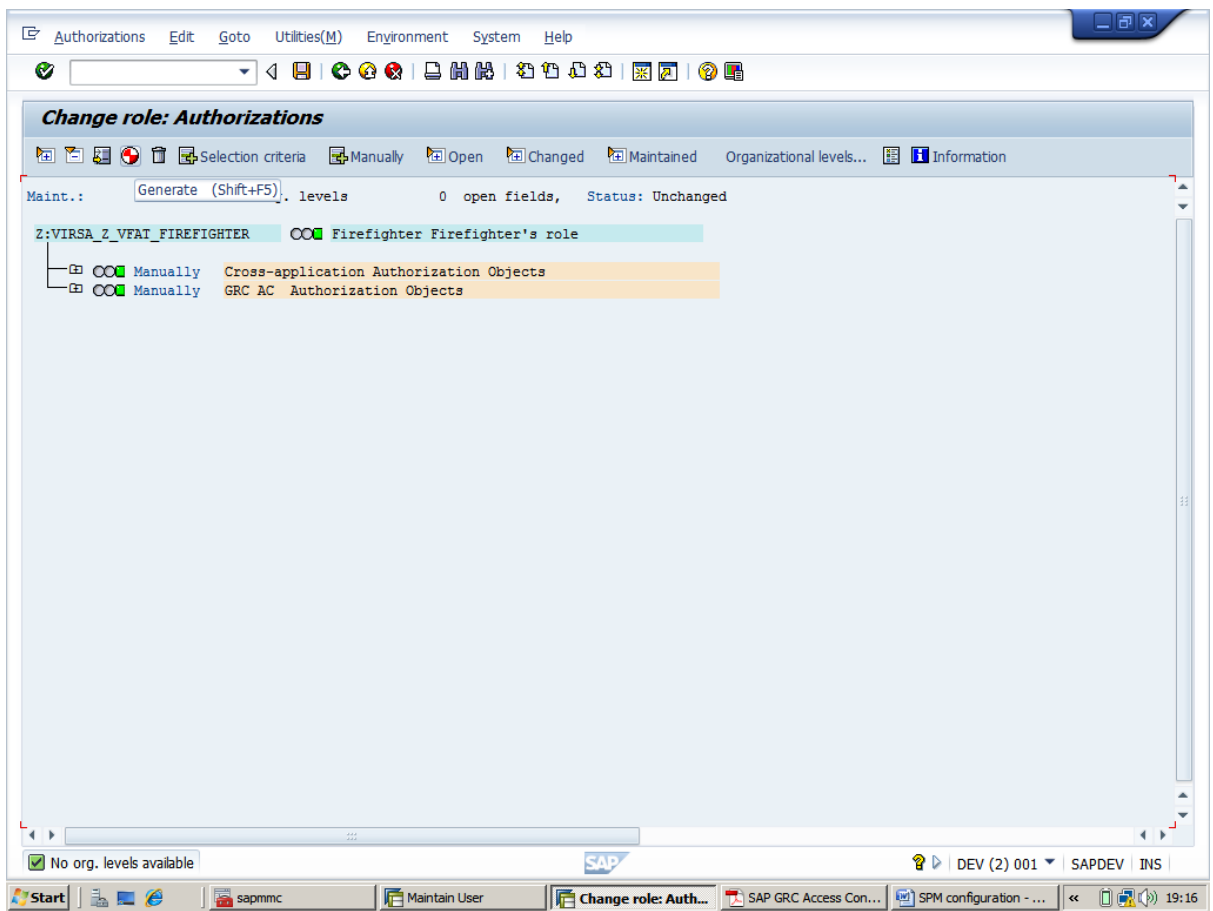

4) Logon as SPM Administrator and start transaction /N/VIRSA/VFAT

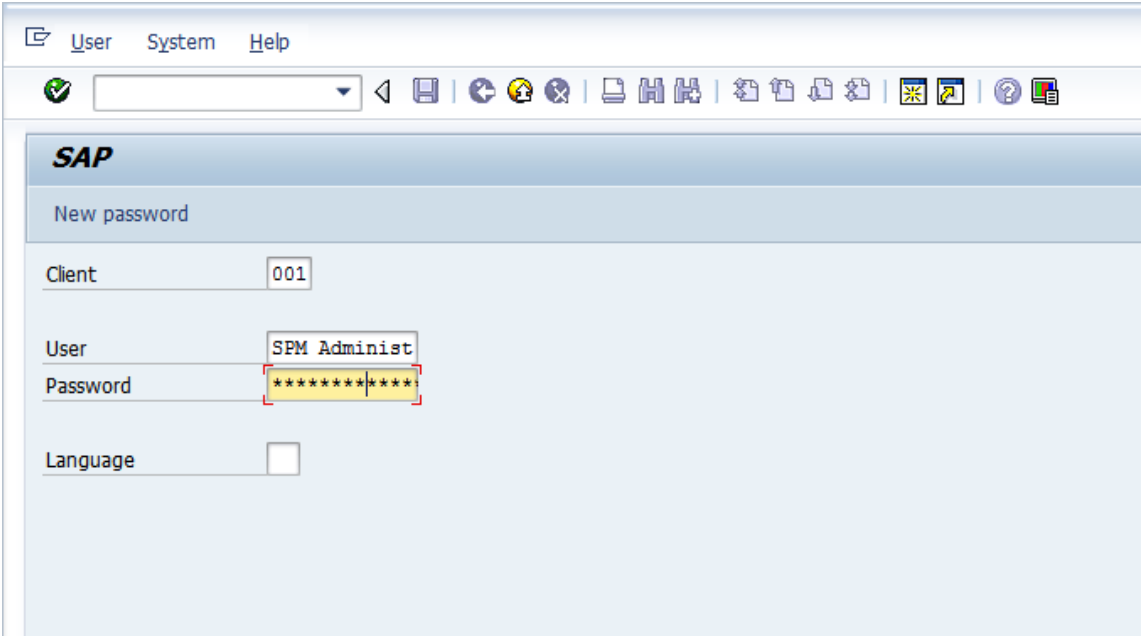

-- > click Owner -- > assign owner and controller to FFID (as like screen)

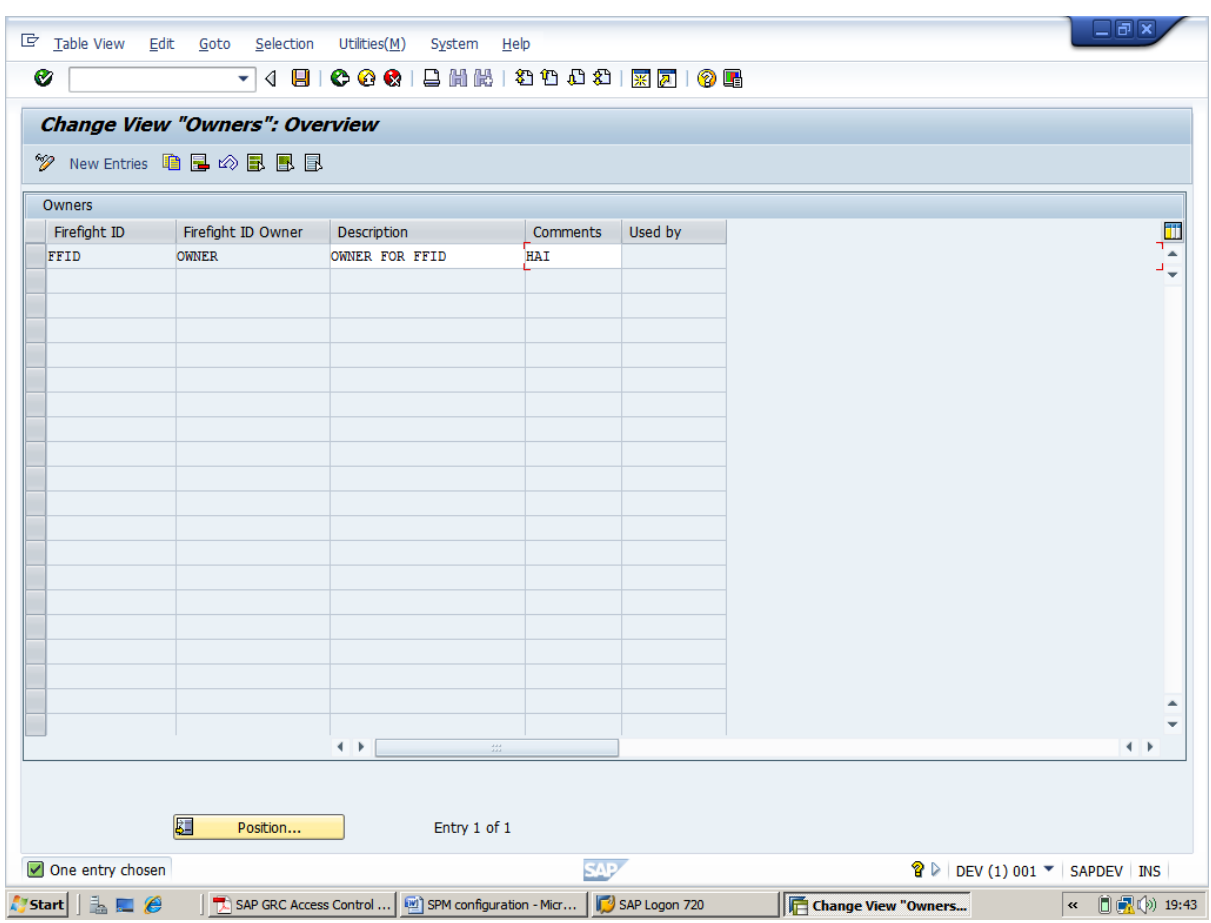

-->Maintain *Security Tables*, which requires the knowledge of the passwords of the Fire Fighter IDs

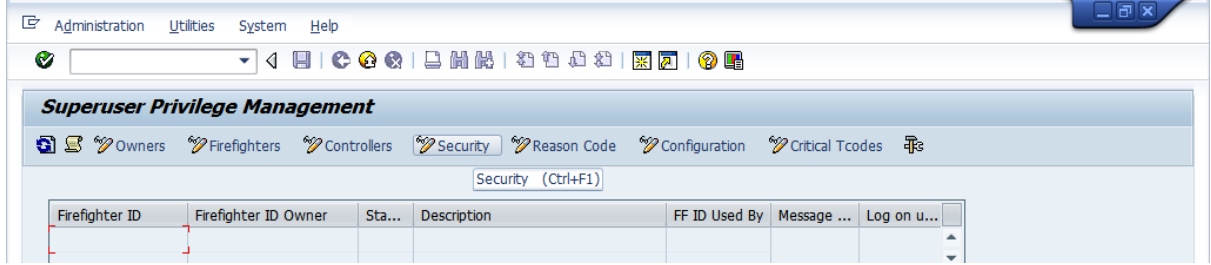

-- > click on new entry and fill the table (as like screen, also in password text box fill the desire password and press enter to change password to hexadecimal character)-->then go back

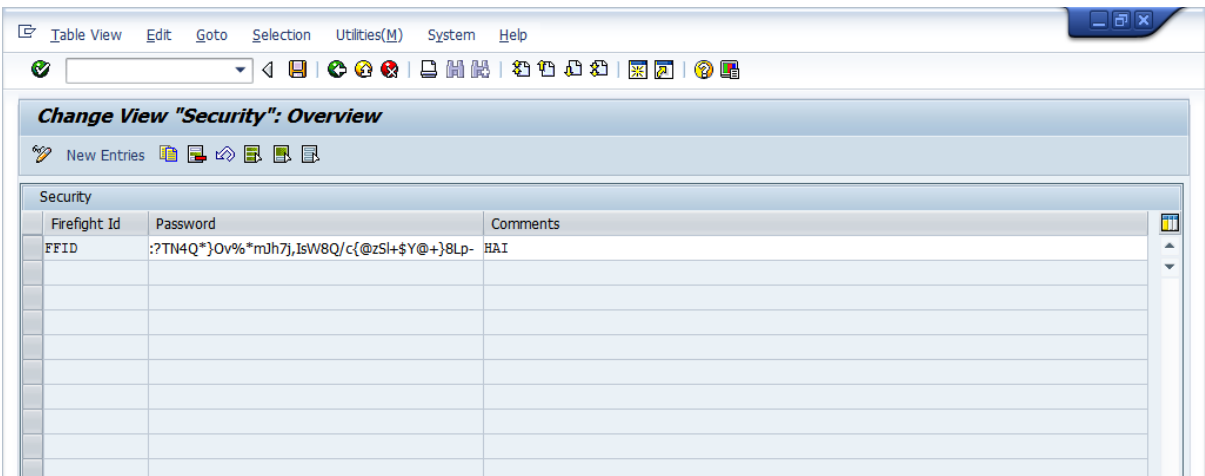

#### -->Access to the *Tool Box* containing a number of reports

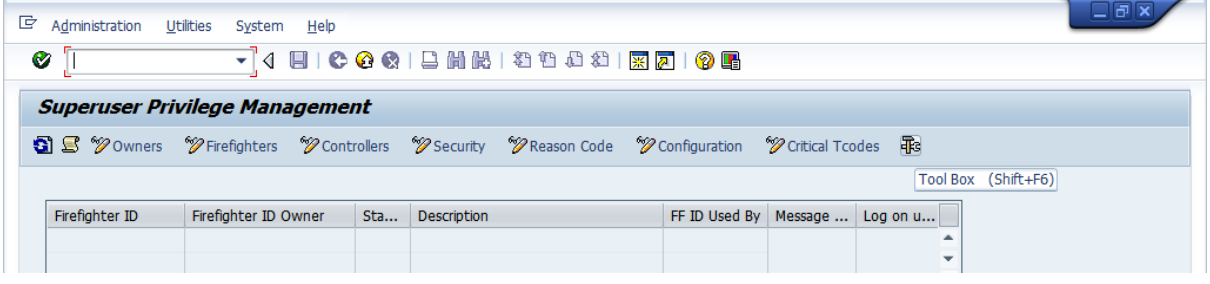

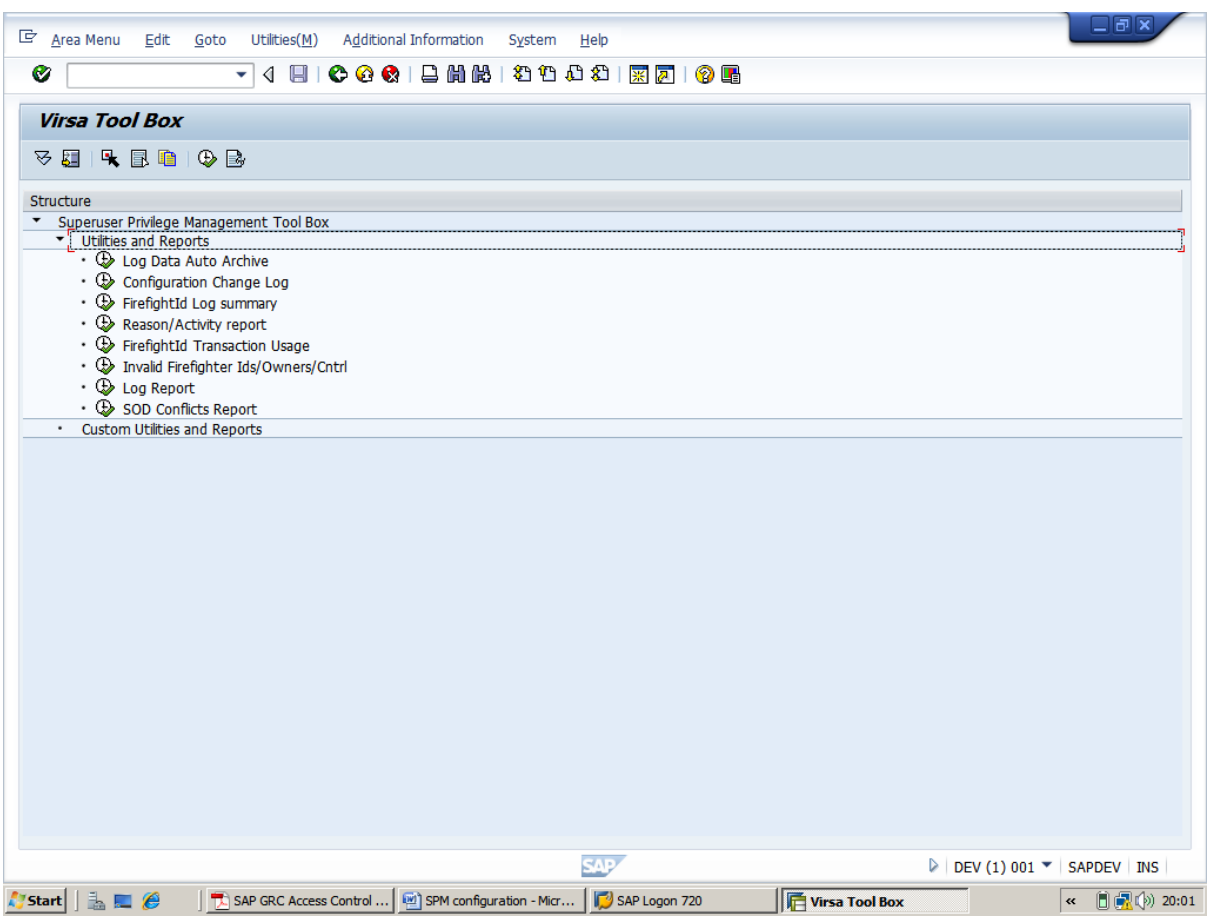

#### then go back-->click configuration

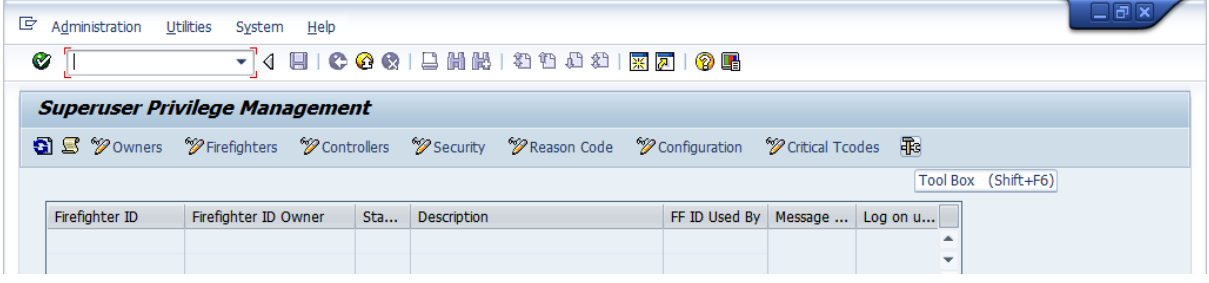

-->Fill the form

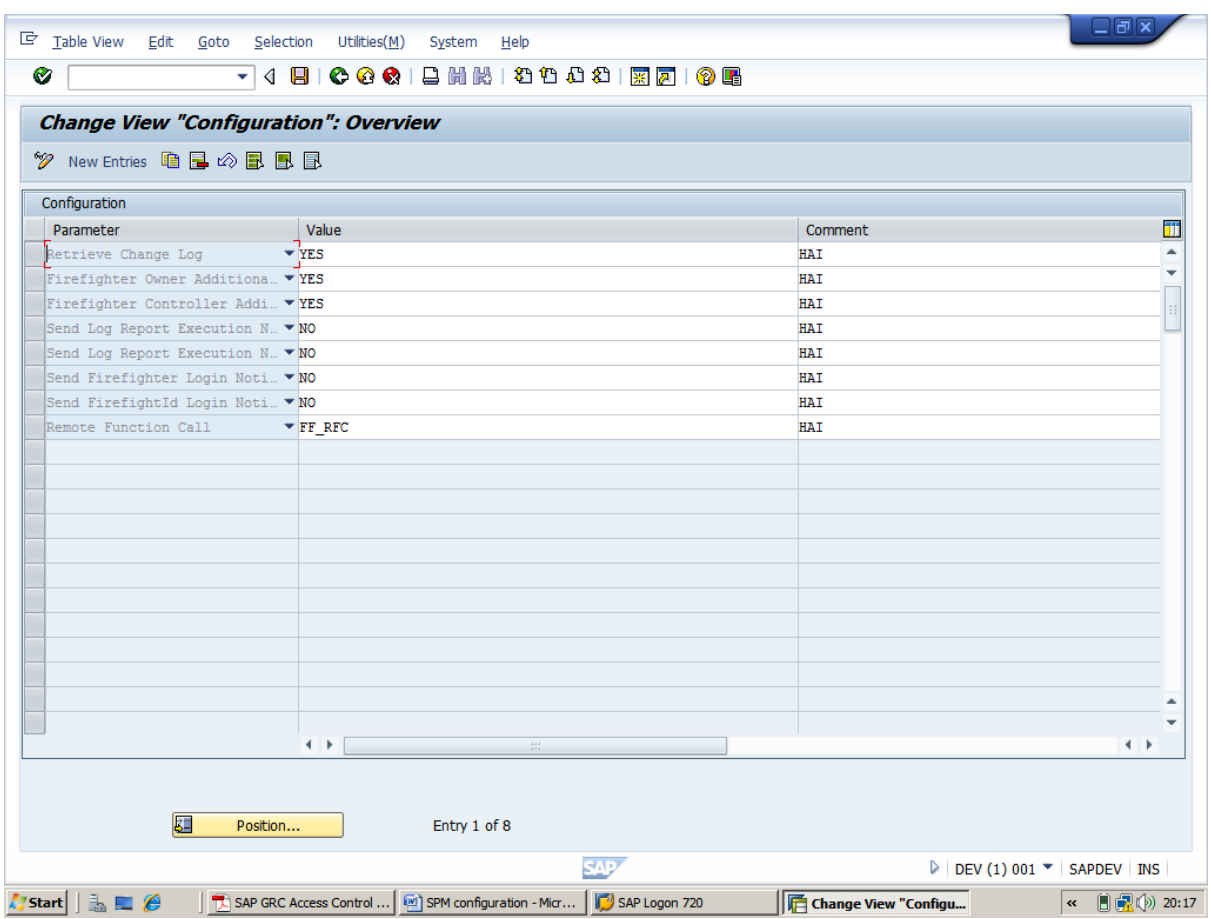

Logon as SPM Administrator and click in transaction /N/VIRSA/VFAT on the"Reason Code" button

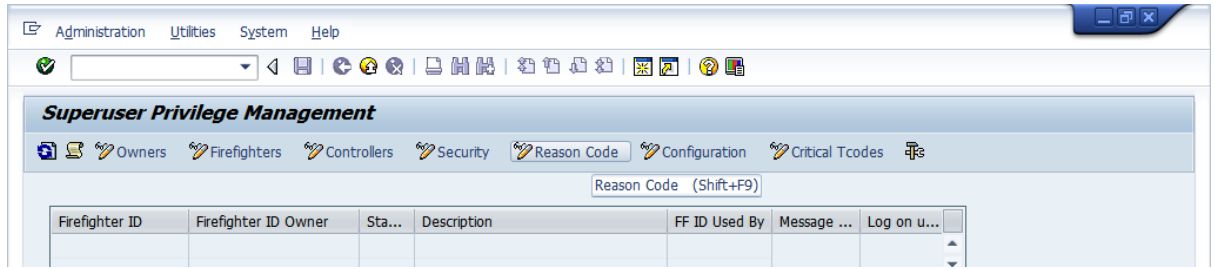

Then create reason codes which Fire-fighters will have to select from upon activation of Fire-fighter IDs that were granted to them.

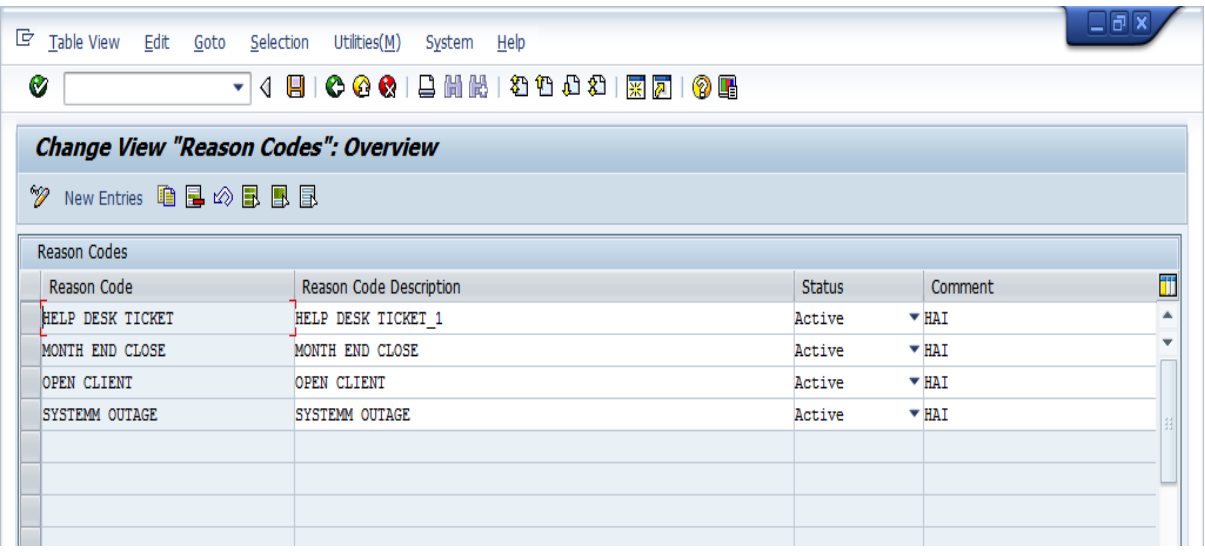

Logon as Owner (or Administrator) and click in transaction /N/VIRSA/VFAT on the Fire fighter" button

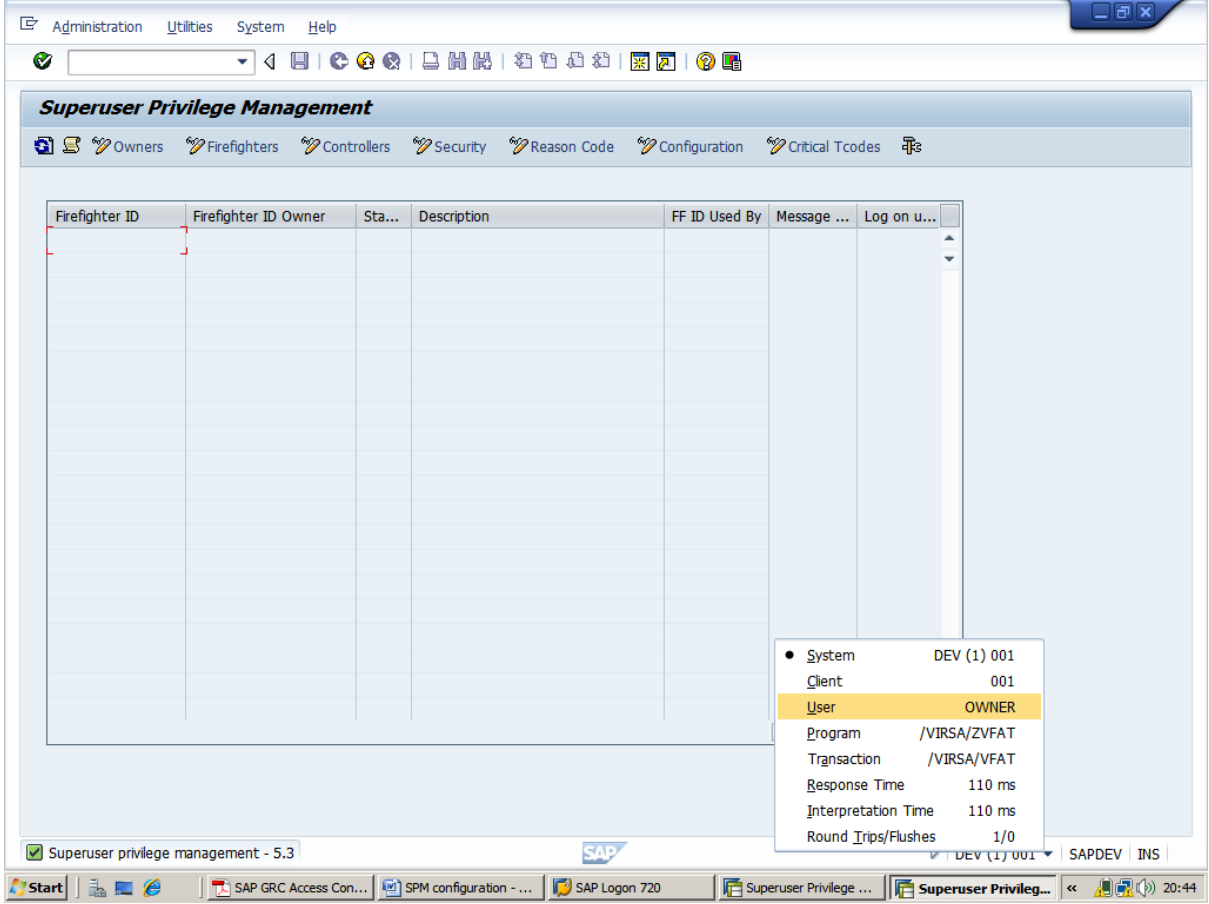

Then assign Fire-fighter IDs to Fire-fighters

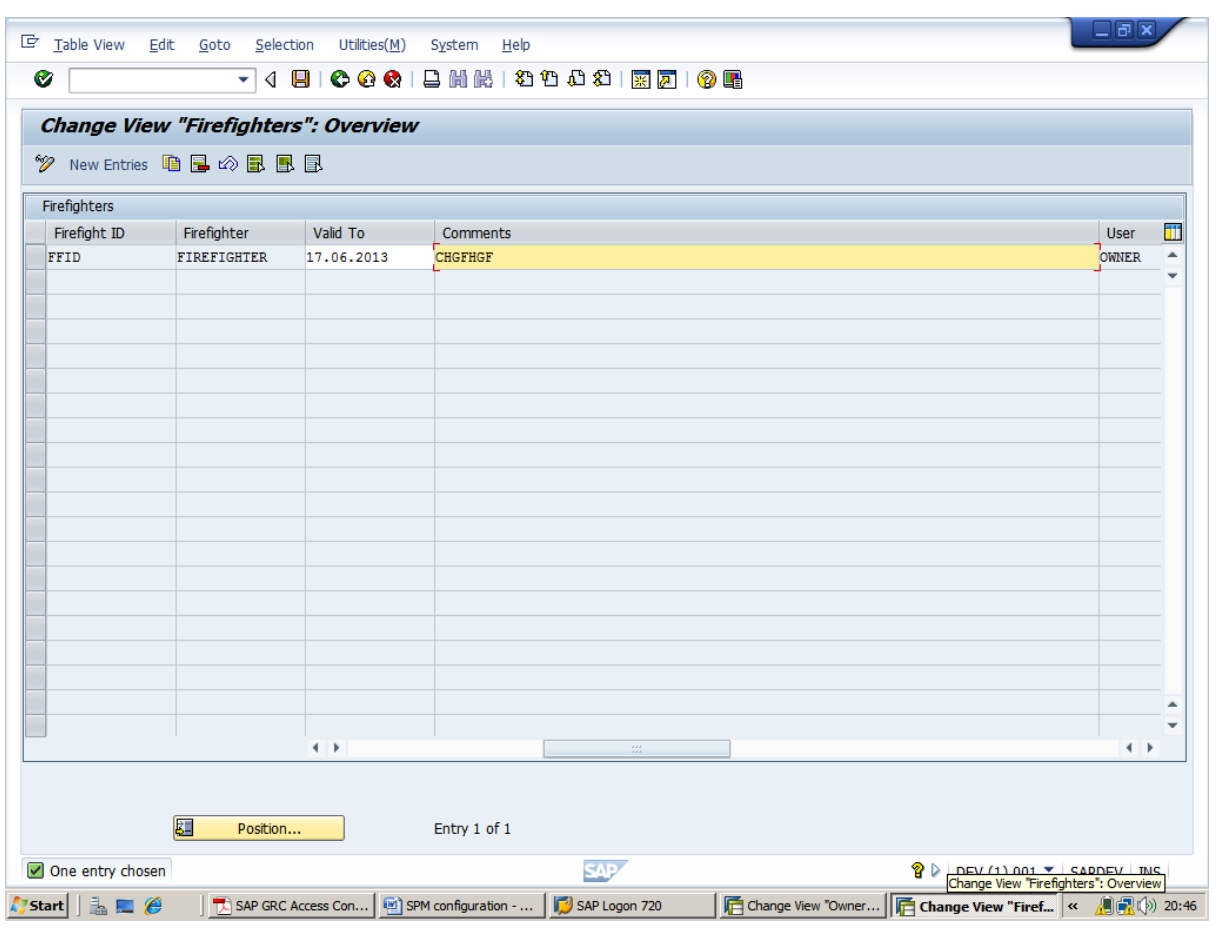

Logon as Owner (or Administrator) and click in transaction /VIRSA/VFAT on the "Controllers" button

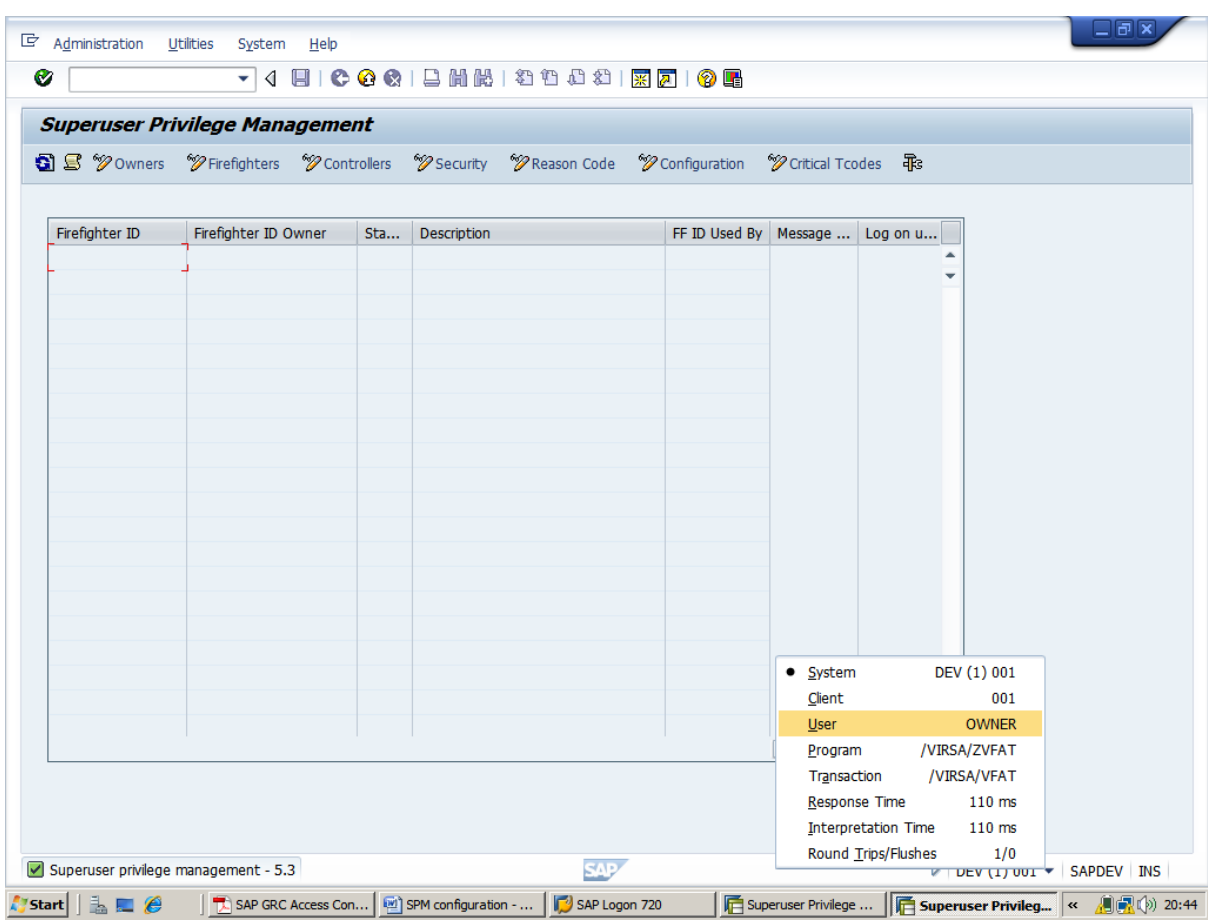

Then assign Fire-fighter IDs to Controllers. This allows Owners to delegate the monitoring or auditing of Fire-fighter activities to Controllers

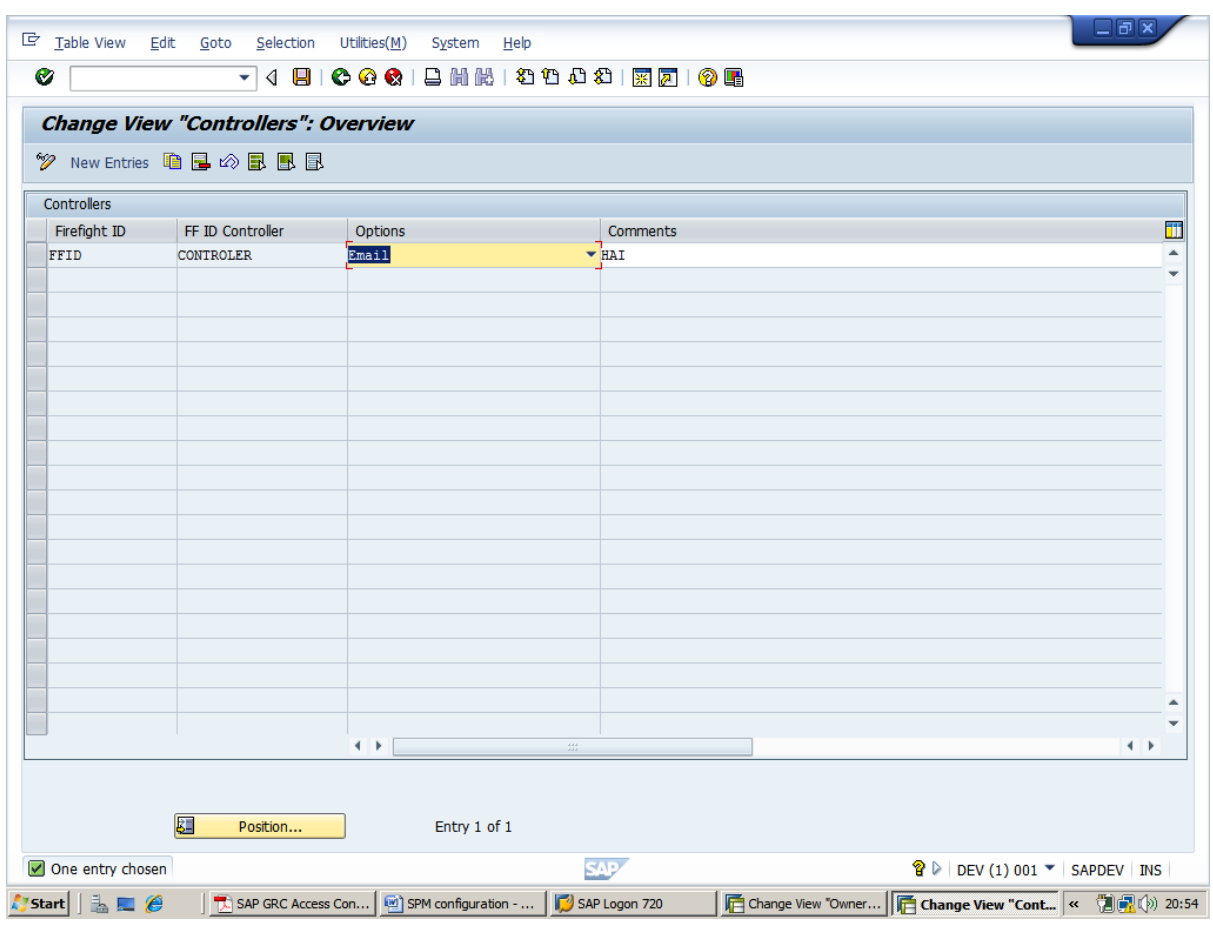

Logon as Fire-fighter and start transaction /VIRSA/VFAT

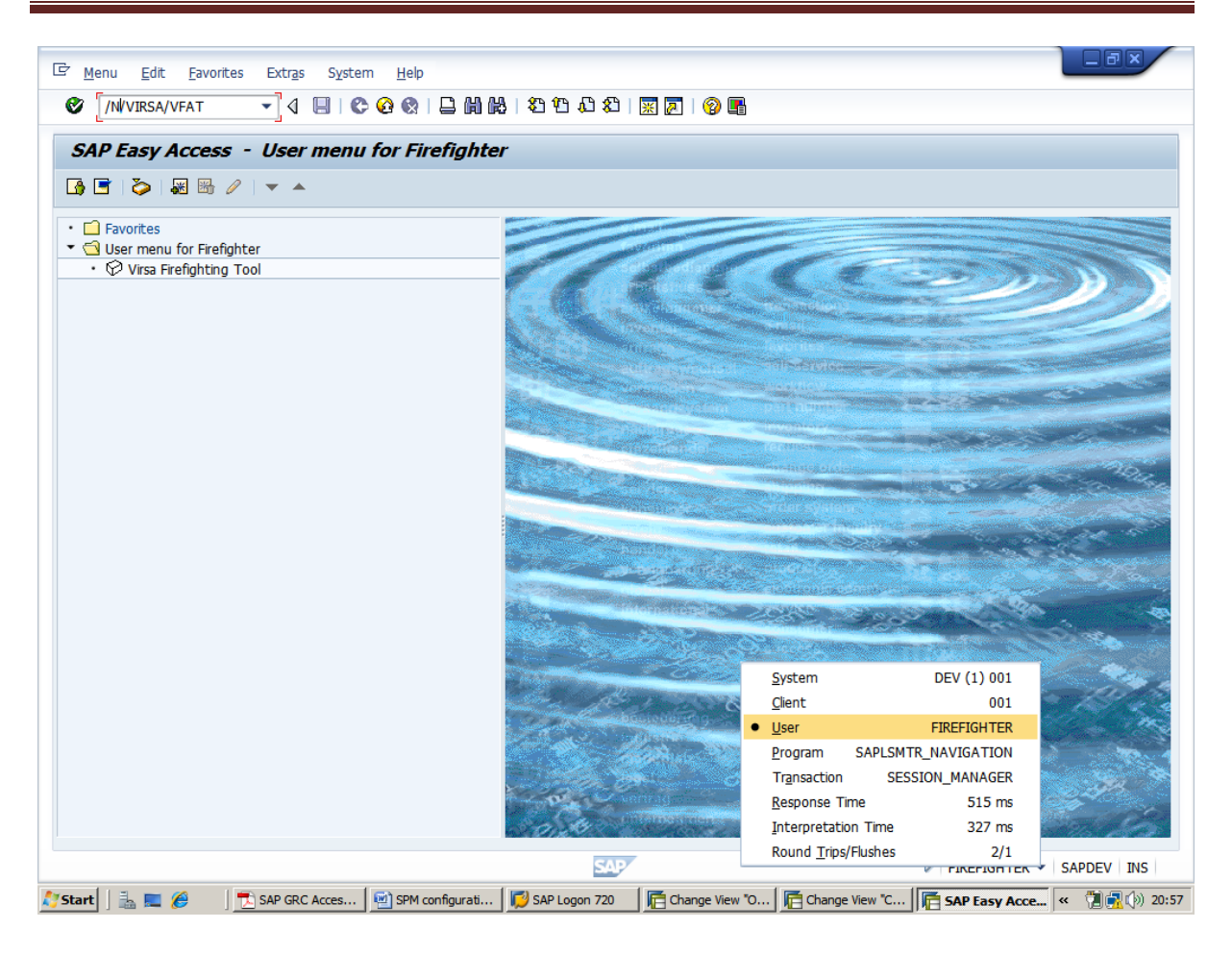

After hit the transaction /N/VIRSA/VFAT the status is green(As long as the status is green the Fire-fighter ID is not in use and you can logon with it.)

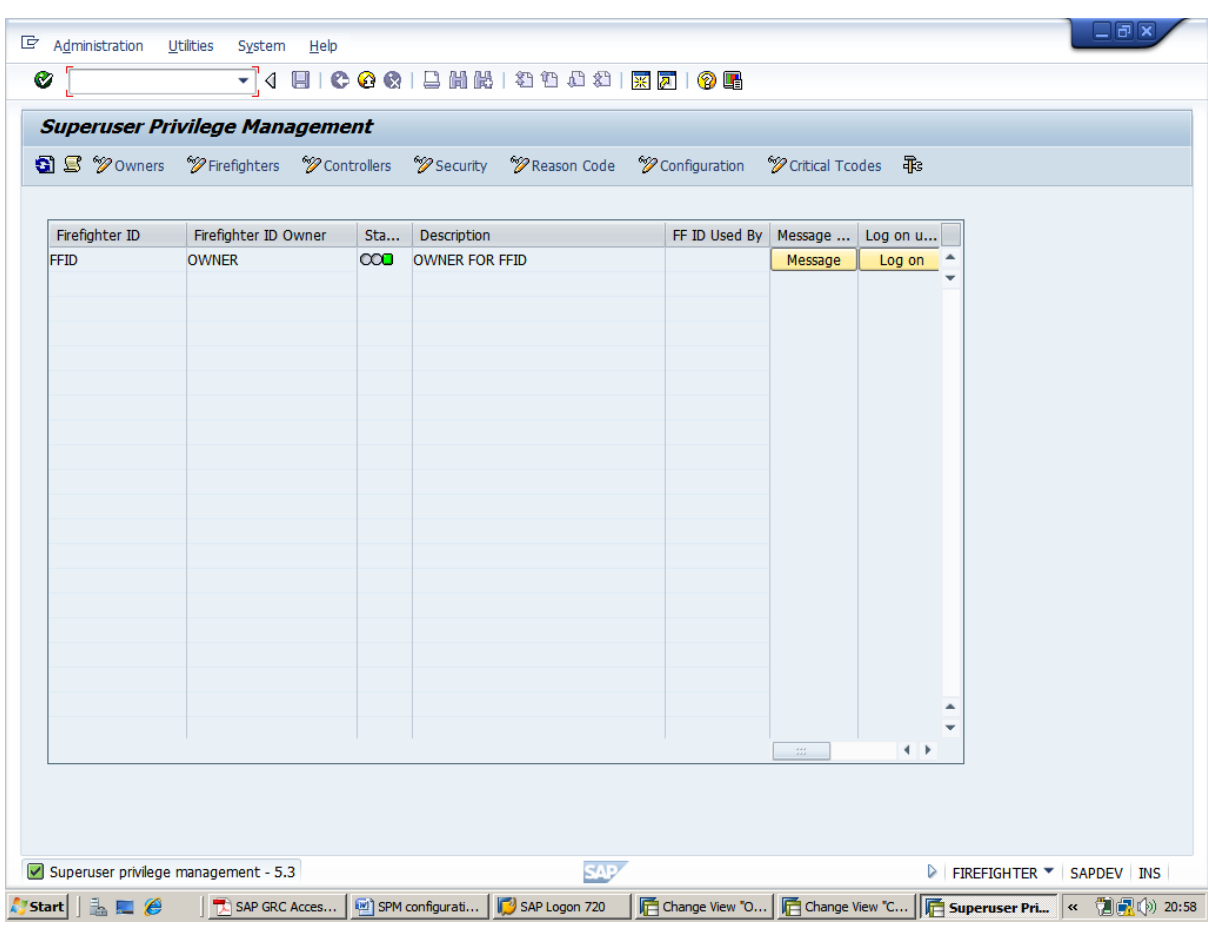

Click on Logon button--> then click continue

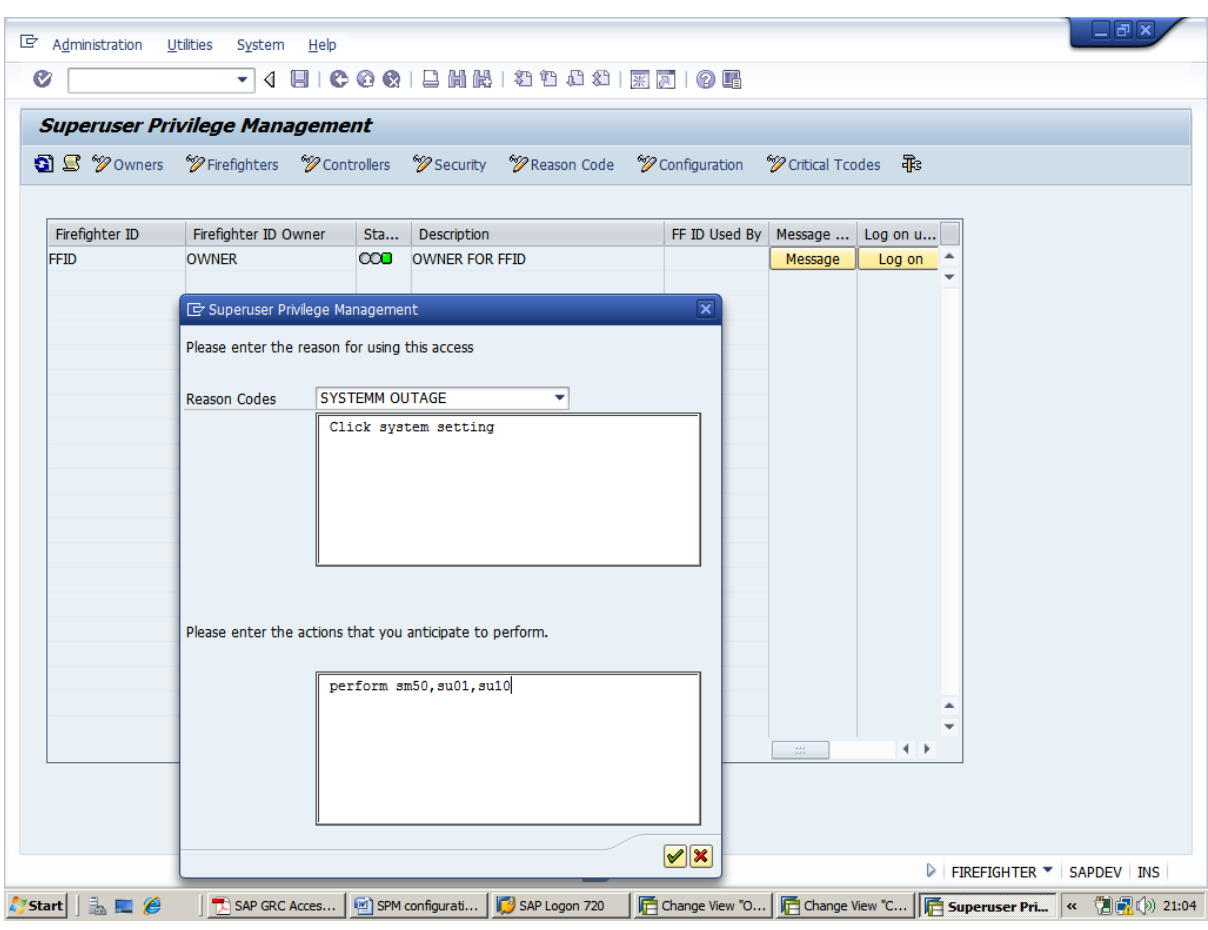

Note that the status has turned red. This means that the Fire-fighter ID is not available for no one else as of this point in time.

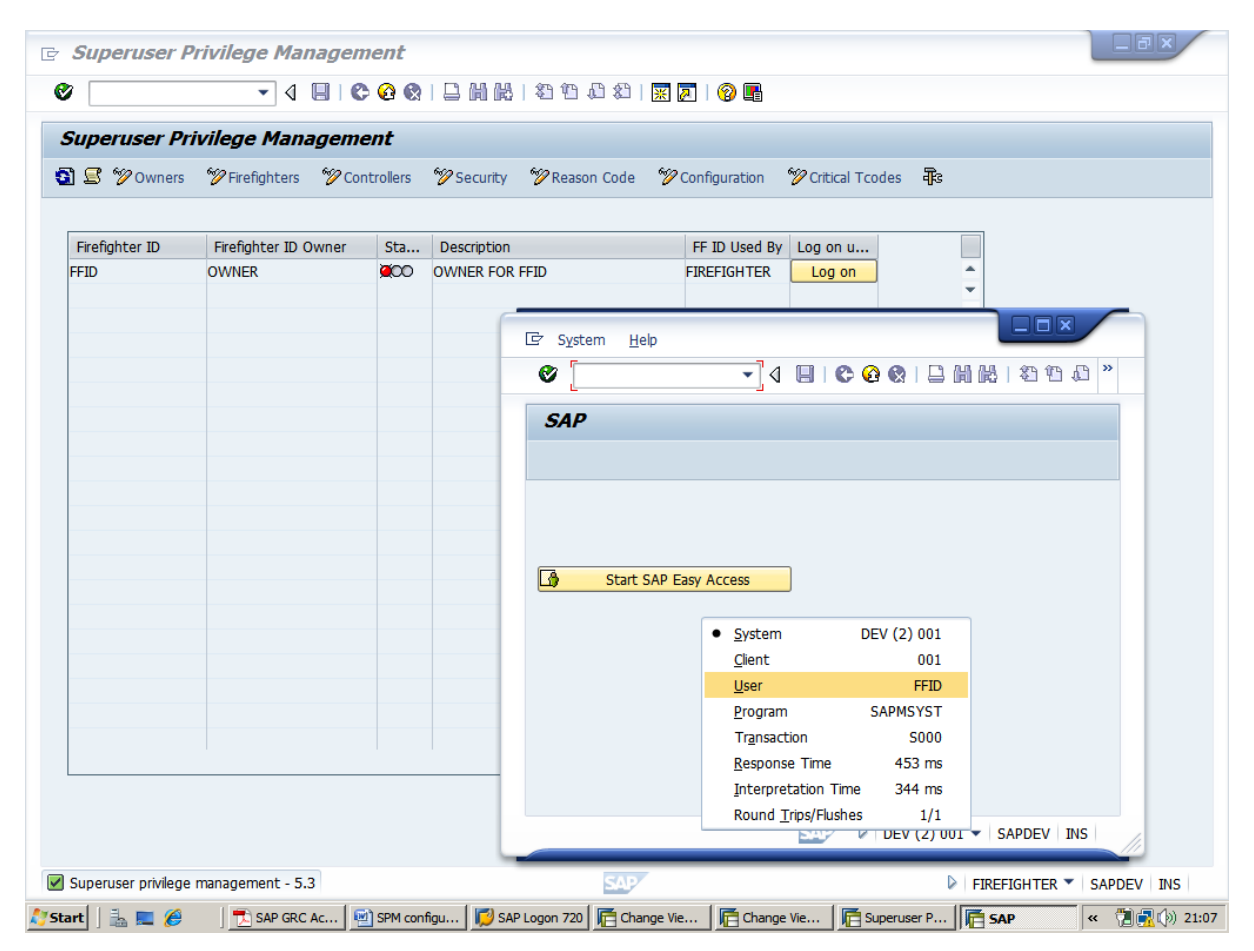